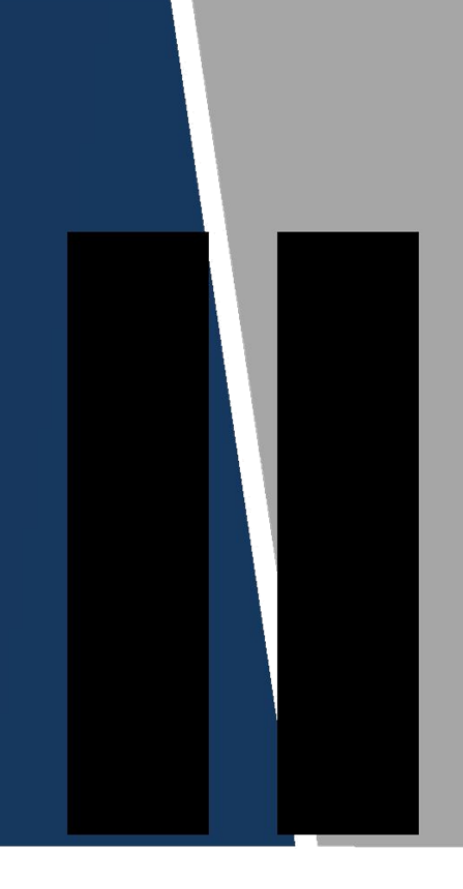

# Villa VTO

**Instrukcja** obsługi

> **Wersja 1.0.0**

#### <span id="page-1-0"></span>**Obowiązkowe działania na rzecz bezpieczeństwa cybernetycznego**

#### **1. Zmieniaj hasła i używaj silnych haseł:**

Głównym powodem hakowania systemów są słabe lub domyślne hasła. Zaleca się natychmiastową zmianę domyślnych haseł i, gdy tylko jest to możliwe, wybranie silnego hasła. Silne hasło powinno składać się z co najmniej 8 znaków i kombinacji znaków specjalnych, cyfr oraz wielkich i małych liter.

#### **2. Aktualizacja oprogramowania**

Zgodnie ze standardową procedurą zalecamy aktualizowanie oprogramowania wewnętrznego rejestratora NVR, DVR i kamery IP, aby zapewnić, że system posiada najnowszą wersję oprogramowania wraz z najnowszymi zmianami i poprawkami dotyczącymi bezpieczeństwa.

#### **Zalecenia dodatkowe mające na celu poprawę bezpieczeństwa w sieci**

#### **1. Regularnie zmieniaj hasła**

Regularnie zmieniaj dane uwierzytelniające na swoich urządzeniach, aby mieć pewność, że dostęp do systemu mają tylko autoryzowani użytkownicy.

#### **2. Zmień domyślne porty HTTP i TCP:**

● Zmieniaj domyślne porty HTTP i TCP dla systemów. Są to dwa porty używane do komunikacji i zdalnego wyświetlania kanałów wideo.

● Porty te można zmienić na dowolny zestaw liczb od 1025 do 65535. Unikanie korzystania z domyślnych portów zmniejsza ryzyko, że osoby z zewnątrz będą mogły odgadnąć, z których portów korzystasz.

#### **3. Włącz HTTPS / SSL:**

Skonfiguruj certyfikat SSL, aby włączyć protokół HTTPS. Spowoduje to zaszyfrowanie całej komunikacji między urządzeniami a rejestratorem.

#### **4. Włącz filtr IP:**

Włączenie filtru IP zablokuje dostęp do systemu wszystkim, oprócz tych z określonymi adresami IP.

#### **5. Zmień hasło ONVIF:**

W przypadku starszego firmware'u kamery IP, hasło ONVIF nie zmienia się po zmianie danych logowania. Należy albo zaktualizować oprogramowanie kamery do najnowszej wersji, albo ręcznie zmienić hasło ONVIF.

#### **6. Przekaż tylko potrzebne porty:**

Zalecenia dotyczące cyberbezpieczeństwa II

● Przekaż tylko te porty HTTP i TCP, których potrzebujesz. Nie należy przekierowywać ogromnego zakresu do urządzenia. Nie zmieniaj statusu DMZ adresu IP urządzenia.

● Nie trzeba przekazywać żadnych portów dla poszczególnych kamer, jeśli wszystkie są podłączone do rejestratora na miejscu; potrzebny jest tylko NVR.

#### **7. Wyłącz automatyczne logowanie w systemie SmartPSS:**

Osoby używające SmartPSS do przeglądania swojego systemu oraz na komputerze używanym przez wiele osób powinny wyłączyć automatyczne logowanie. Dodaje to warstwę bezpieczeństwa, ograniczającą dostępu do systemu użytkownikom bez odpowiednich uprawnień.

#### **8. Użyj innej nazwy użytkownika i innego hasła dla SmartPSS:**

W przypadku naruszenia bezpieczeństwa twojego konta w mediach społecznościowych, banku, e-maila, itp. należy uniknąć sytuacji, gdy ktoś wejdzie w posiadanie haseł i zaloguje się nimi do systemu nadzoru wideo. Użycie innej nazwy użytkownika i hasła w systemie bezpieczeństwa utrudni innym odgadnięcie danych logowania do twojego systemu.

#### **9. Ogranicz funkcje kont gości:**

Jeśli system jest skonfigurowany dla wielu użytkowników, upewnij się, że każdy użytkownik ma prawa tylko do tych funkcji, których musi używać do wykonywania swojej pracy.

#### **10. UPnP:**

● UPnP automatycznie spróbuje przekierować porty w routerze lub modemie. Zwykle byłoby to wskazane. Jeśli jednak system automatycznie przekieruje porty i pozostawione zostaną domyślne dane logowania, do sytemu mogą zalogować się niepożądani użytkownicy.

● Jeśli ręcznie przekierowałeś porty HTTP i TCP w routerze / modemie, funkcja ta powinna niezależnie zostać wyłączona. Wyłączenie funkcji UPnP jest zalecane, gdy nie jest ona wykorzystywana w rzeczywistych aplikacjach.

#### **11. SNMP:**

Wyłącz SNMP, jeśli go nie używasz. Jeśli używasz SNMP, powinieneś robić to tylko tymczasowo, wyłącznie w celach śledzenia i testowania.

#### **12. Multicast:**

Funkcja Multicast służy do współdzielenia strumieni wideo pomiędzy dwoma rejestratorami. Obecnie nie są znane żadne problemy związane z Multicastem, ale jeśli nie korzystasz z tej funkcji, jej wyłączenie może zwiększyć bezpieczeństwo sieci.

#### **13. Sprawdź Dziennik:**

Jeśli podejrzewasz, że ktoś uzyskał nieautoryzowany dostęp do twojego systemu, możesz sprawdzić dziennik systemu. Dziennik systemu pokaże, które adresy IP zostały użyte do zalogowania się do systemu i co zostało udostępnione.

#### **14. Fizycznie zablokuj urządzenie:**

W optymalnym scenariuszu należy całkowicie zapobiec nieautoryzowanemu fizycznemu dostępowi do systemu. Najlepszym sposobem na osiągnięcie tego jest zainstalowanie rejestratora w skrytce, zamykanej szafie serwerowej lub w pomieszczeniu zmaykanym na klucz.

#### **15. Podłącz kamery IP do portów PoE z tyłu NVR:**

Kamery podłączone do portów PoE z tyłu NVR są odizolowane od świata zewnętrznego i nie można uzyskać do nich bezpośredniego dostępu.

#### **16. Odizoluj NVR i sieć kamer IP**

Sieć, w której znajduje się NVR i kamera IP, nie powinna być tą samą siecią co publiczna sieć komputerowa. Zapobiegnie to dostępowi osób odwiedzających lub niepożądanych do tej samej sieci, której do prawidłowego funkcjonowania wymaga system bezpieczeństwa.

# <span id="page-4-0"></span>**Informacje dotyczące przepisów prawnych**

Informacje dotyczące przepisów prawnych zawarte w tym dokumencie mogą różnić się w zależności od zakupionego modelu. Niektóre informacje odnoszą się tylko do kraju lub regionu, w którym produkt jest sprzedawany.

### Informacje FCC

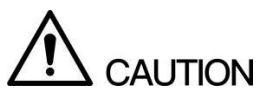

Zmiany lub modyfikacje, które nie zostały wyraźnie zatwierdzone przez stronę odpowiedzialną za zgodność, mogą pozbawić użytkownika prawa do korzystania z urządzenia.

#### **Warunki FCC:**

To urządzenie jest zgodne z częścią 15 przepisów FCC. Eksploatacja podlega następującym dwóm warunkom:

- Urządzenie to nie może powodować szkodliwych zakłóceń.  $\Box$
- Urządzenie to musi obsłużyć wszelkie odbierane zakłócenia, w tym zakłócenia mogące  $\Box$ powodować niepożądane działanie.

#### **Zgodność z FCC:**

Niniejsze urządzenie zostało przetestowane i uznane za zgodne z ograniczeniami dla urządzeń cyfrowych, zgodnie z częścią 15 przepisów FCC. Urządzenie to generuje, wykorzystuje i może emitować energię o częstotliwości radiowej, a jeśli nie zostanie zainstalowane i nie będzie używane zgodnie z instrukcją, może powodować szkodliwe zakłócenia w komunikacji radiowej.

- W przypadku urządzeń klasy A ograniczenia te zostały opracowane w celu zapewnienia rozsądnej  $\Box$ ochrony przed szkodliwymi zakłóceniami w środowisku komercyjnym. Eksploatacja tego urządzenia w obszarze mieszkalnym może powodować szkodliwe zakłócenia, w którym to przypadku użytkownik będzie zobowiązany do ich usunięcia na własny koszt.
- $\Box$ W przypadku urządzeń klasy B ograniczenia te zostały opracowane w celu zapewnienia rozsądnej ochrony przed szkodliwymi zakłóceniami w instalacjach domowych. Nie ma jednak gwarancji, że zakłócenia nie wystąpią w przypadku konkretnej instalacji. Jeśli urządzenie to powoduje szkodliwe zakłócenia w odbiorze radiowym lub telewizyjnym, co można ustalić poprzez wyłączenie i włączenie urządzenia, zachęca się użytkownika do podjęcia próby skorygowania zakłóceń za pomocą jednego lub kilku z poniższych środków:
	- Zmiany orientacji lub położenia anteny odbiorczej.
	- Zwiększenia odległości między urządzeniem a odbiornikiem.
	- Podłączenia urządzenia do gniazdka w innym obwodzie niż ten, do którego podłączony jest odbiornik.
	- W celu uzyskania pomocy należy skontaktować się ze sprzedawcą lub doświadczonym technikiem RTV.

# **Przedmowa**

#### Informacje ogólne

Niniejsza instrukcja przedstawia działanie interfejsu internetowego.

#### Wskazówki dotyczące bezpieczeństwa użytkowania

W Podręczniku mogą pojawić się następujące skategoryzowane słowa o zdefiniowanym znaczeniu.

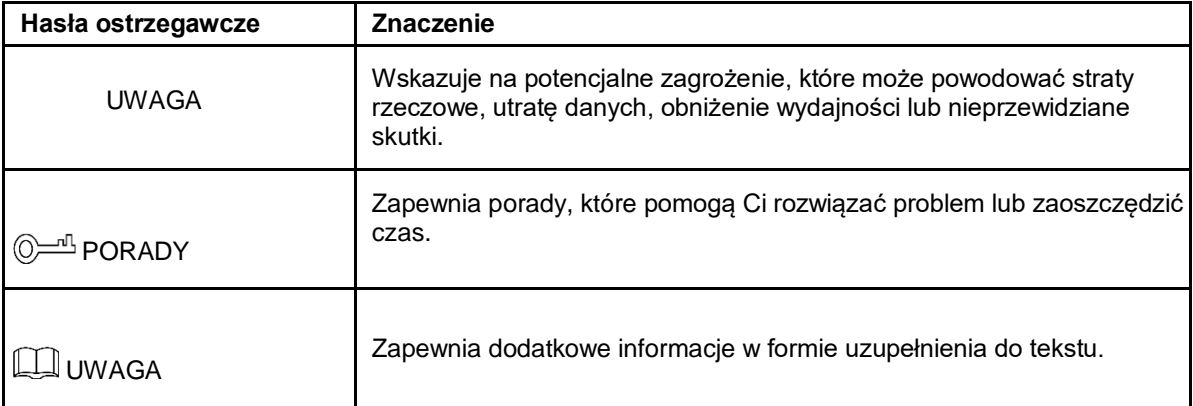

#### Historia zmian

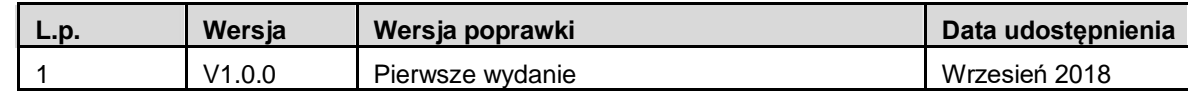

#### Informacja o ochronie prywatności

Jako użytkownik urządzenia lub administrator danych możesz gromadzić dane osobowe innych osób, takie jak wizerunek, odciski palców, numer rejestracyjny samochodu, adres e-mail, numer telefonu, GPS, itd. W celu ochrony uzasadnionych praw i interesów innych osób należy przestrzegać lokalnych przepisów i regulacji w zakresie ochrony prywatności stosując środki wykonawcze obejmujące między innymi: zapewnienie widocznej informacji w celu poinformowania osoby, której dane dotyczą, o istnieniu obszaru nadzoru oraz zapewnienie odpowiedniego kontaktu.

#### O podręczniku

- Podręcznik ma charakter wyłącznie informacyjny. W przypadku niezgodności między podręcznikiem a rzeczywistym produktem, pierwszeństwo ma produkt rzeczywisty.
- Nie ponosimy odpowiedzialności za jakiekolwiek straty spowodowane działaniami niezgodnymi z instrukcją.
- Podręcznik będzie aktualizowany zgodnie z najnowszymi przepisami prawa i regulacjami obowiązującymi w danym regionie. Szczegółowe informacje można znaleźć w papierowej instrukcji obsługi, na płycie CD-ROM, w kodzie QR lub na naszej oficjalnej stronie internetowej. W przypadku braku spójności między wersją papierową a elektroniczną, pierwszeństwo ma wersja elektroniczna.
- Wszystkie projekty i oprogramowanie mogą ulec zmianie bez uprzedniego pisemnego powiadomienia.
- Aktualizacje produktu mogą skutkować wystąpieniem pewnych różnic między rzeczywistym produktem a podręcznikiem. Prosimy o kontakt z działem obsługi klienta w celu uzyskania najnowszych oprogramowania i dodatkowej dokumentacji.
- Mimo tego mogą wystąpić różnice w danych technicznych, opisach funkcji i działania lub błędy w druku. W razie jakichkolwiek wątpliwości lub sporów, prosimy o zapoznanie się z naszym wyjaśnieniem końcowym.
- Jeśli nie można otworzyć Podręcznika (w formacie PDF), należy zaktualizować oprogramowanie czytnika lub spróbować otworzyć plik za pomocą innego oprogramowania.
- Wszystkie znaki towarowe, zarejestrowane znaki towarowe i nazwy firm wymienione w podręczniku są własnością ich prawowitych właścicieli. korzystania z urządzenia należy odwiedzić naszą stronę internetową, skontaktować się z dostawcą lub działem obsługi klienta. podręczniku są własnością ich prawowitych właścicieli. korzystania z urządzenia należy odwiedzić naszą stronę internetową, skontaktować się z dostawcą lub działem obsługi klienta.

## **Ważne informacje o zabezpieczeniach i ostrzeżeniach**

Poniższy opis jest właściwym sposobem korzystania z urządzenia. Przed użyciem należy dokładnie przeczytać instrukcję, aby uniknąć niebezpieczeństwa i utraty mienia. Należy ściśle przestrzegać niniejszej instrukcji podczas korzystania z urządzenia i zachować ją po przeczytaniu.

#### Wymagania eksploatacyjne

- Nie należy umieszczać i instalować urządzenia w miejscu narażonym na bezpośrednie działanie promieni słonecznych lub w pobliżu urządzenia wytwarzającego ciepło.
- Nie instalować urządzenia w wilgotnym, zakurzonym lub ciepłym miejscu.
- Zachować poziomą instalację lub zainstalować w stabilnym miejscu i nie dopuść do upadku.
- Chronić urządzenie przed zalaniem lub wylaniem się na nie płynu; nie należy umieszczać na urządzeniu niczego wypełnionego płynami, aby nie dopuścić do przedostania się płynów do urządzenia.
- Proszę zainstalować urządzenie w dobrze wentylowanym miejscu, nie zasłaniać jego otworu wentylacyjnego.
- Urządzenie należy podłączać do prądu zgodnego ze znamionowym zakresem wejściowym i wyjściowym.
- Nie demontować urządzenia samodzielnie.
- Prosze transportować, używać i przechowywać urządzenie w dozwolonym zakresie wilgotności i temperatury.

#### Zapotrzebowanie na moc

- Należy stosować przewody elektryczne (przewody zasilające) zalecane w danym kraju i tylko zgodne ze specyfikacją znamionową!
- Należy użyć zasilacza, który spełnia wymagania SELV (bezpieczeństwo bardzo niskiego napięcia) i zasilać napięciem znamionowym zgodnym z ograniczonym źródłem zasilania zgodnie z IEC60950-1. Szczegółowe wymagania dotyczące zasilania można znaleźć na etykietach urządzeń.
- Łącznik urządzenia jest urządzeniem rozłączającym. Podczas normalnego użytkowania należy zachować kąt ułatwiający obsługę.

Ważne informacje o zabezpieczeniach i ostrzeżeniach VIII

# Spis treści

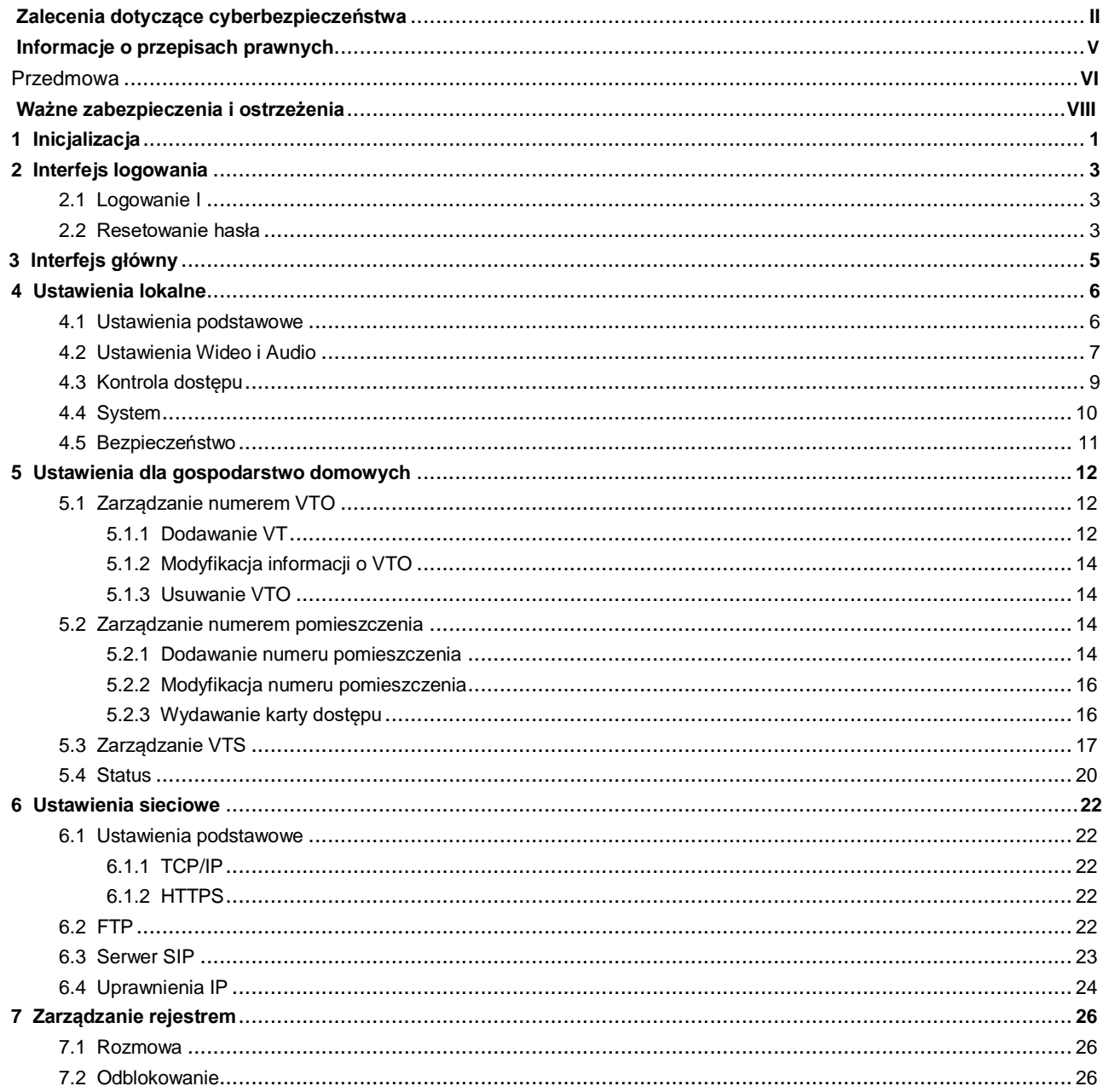

Spis treści IX

<span id="page-9-0"></span>Przy pierwszym logowaniu lub po zresetowaniu VTO należy zainicjować interfejs internetowy. Domyślny adres IP VTO to 192.168.1.110. Upewnij się, że komputer znajduje się w tym samym segmencie sieci co VTO.

Krok 1 Podłącz VTO do źródła zasilania, a następnie uruchom go.

Krok 2 Otwórz przeglądarkę internetową w komputerze PC, następnie wprowadź domyślny adres IP

VTO w pasku adresu, a następnie naciśnij przycisk Enter. Zostanie wyświetlony interfejs **Device Init** . Patrz Rysunek 1-1

**Device Init**  $\times$  $\overline{3}$  $\overline{2}$ Three One Two Username admin Password Low Middle High Confirm Password Next

Inicjalizacja urządzenia

Krok 3 Wprowadź i potwierdź hasło, a następnie kliknij **Next.**

Zostanie wyświetlony interfejs ustawień e-mail.

- Krok 4 Zaznacz pole wyboru **Email**, a następnie wpisz swój adres e-mail. Ten adres e-mail posłuży do zresetowania hasła. Zaleca się uzupełnienie tego pola.
- Krok 5 Kliknij **Next** Inicjalizacja powiodła się.
- Krok 6 Kliknij **OK.**

Zostanie wyświetlony interfejs logowania. Patrz Rysunek 1-2.

Rysunek 1-2 Interfejs logowania

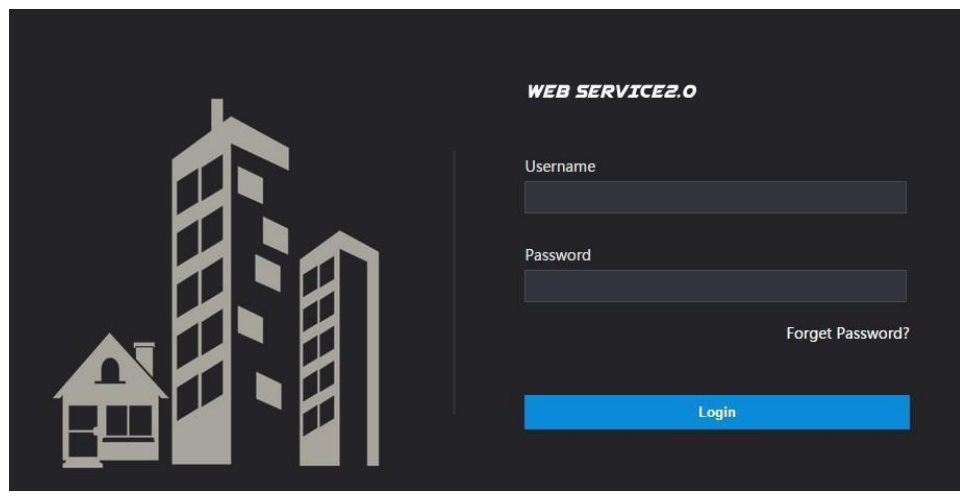

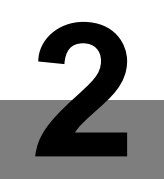

# <span id="page-11-0"></span>**2.1 Logowanie**

Przed zalogowaniem upewnij się, że komputer znajduje się w tej samej sieci co VTO.

Krok 1 Otwórz przeglądarkę internetową na komputerze, a następnie wpisz adres IP VTO w pasku adresu, a następnie naciśnij Enter.

Zostanie wyświetlony interfejs logowania. Patrz 2-1.

Rysunek 2-1 Interfejs

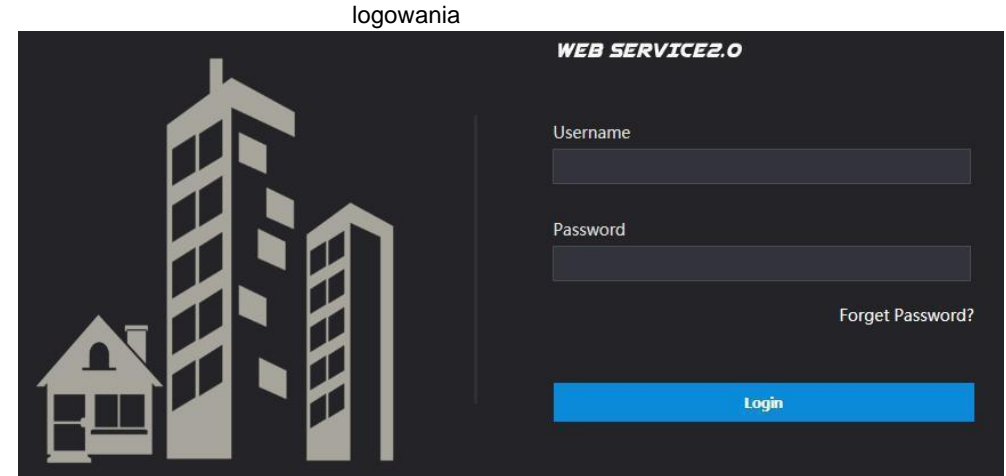

Krok 2 Wpisz "admin" jako nazwę użytkownika, następnie hasło ustawione podczas inicjalizacji, a następnie kliknij **Login**.

## **2.2 Resetowanie hasła**

Krok 1 W interfejsie logowania (Rysunek 2-1) kliknij **Forgot Password?**.

Zostanie wyświetlone okno dialogowe **Reset the password (1/3)**. Patrz 2-2.

Rysunek 2-2 Resetowanie hasła (1/3)

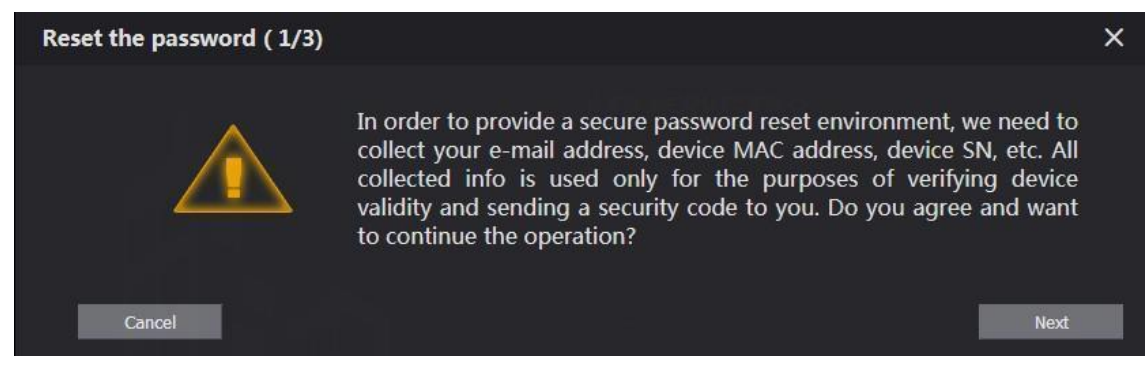

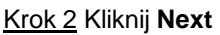

Zostanie wyświetlone okno dialogowe **Reset the password (2/3)**. Patrz 2-3.

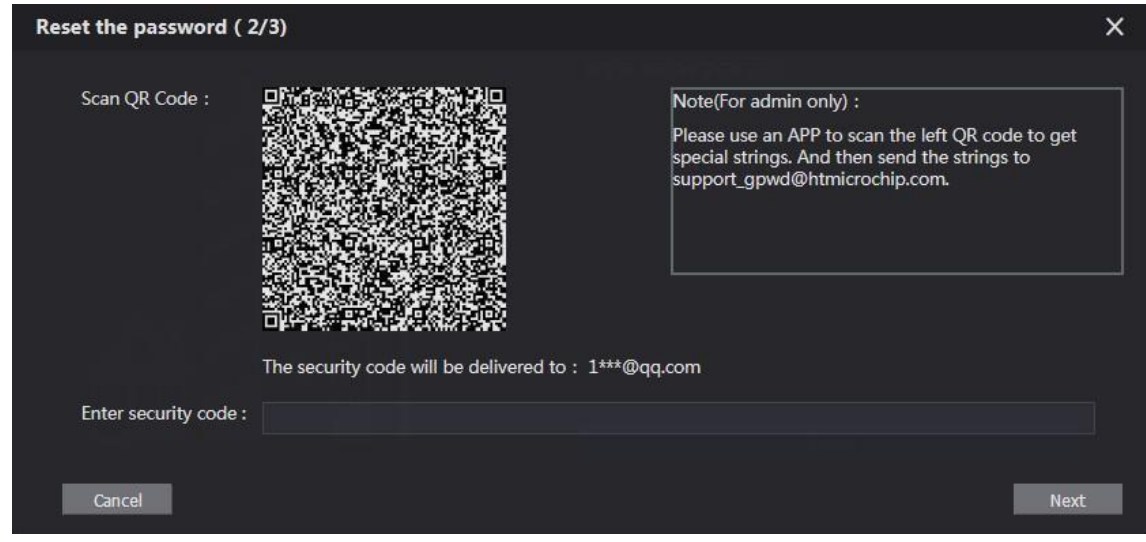

Krok 3 Zeskanuj kod QR, aby otrzymać mail z kodem bezpieczeństwa, a następnie wprowadź

otrzymany kod bezpieczeństwa.

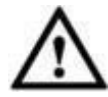

- Jeśli podczas inicjalizacji nie skonfigurowano poczty e-mail, należy skontaktować się z  $\Box$ dostawcą lub działem obsługi klienta w celu uzyskania pomocy.
- Aby ponownie uzyskać kod zabezpieczający, odśwież kod QR.  $\Box$
- $\Box$ Użyj kodu zabezpieczającego w ciągu 24 godzin po otrzymaniu. W przeciwnym razie kod wygaśnie.
- Jeśli niepoprawny kod bezpieczeństwa zostanie wprowadzony 5 razy z rzędu, konto  $\Box$ zostanie zablokowane na 5 minut.

Krok 4 Kliknij przycisk **Next**, a następnie wyświetlone zostanie okno dialogowe **Reset the** 

#### **password (3/3)** .

Krok 5 Ustaw i potwierdź nowe hasło zgodnie z instrukcją, a następnie kliknij **OK**.

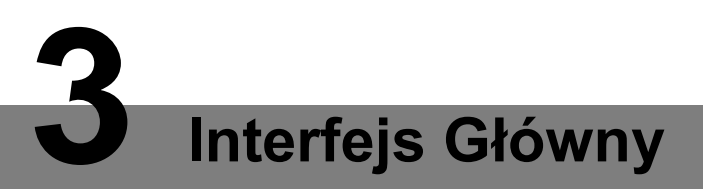

<span id="page-13-0"></span>Zaloguj się do interfejsu internetowego VTO, aby wyświetlić interfejs główny. Patrz 3-1.

Rysunek 3-1 Interfejs główny

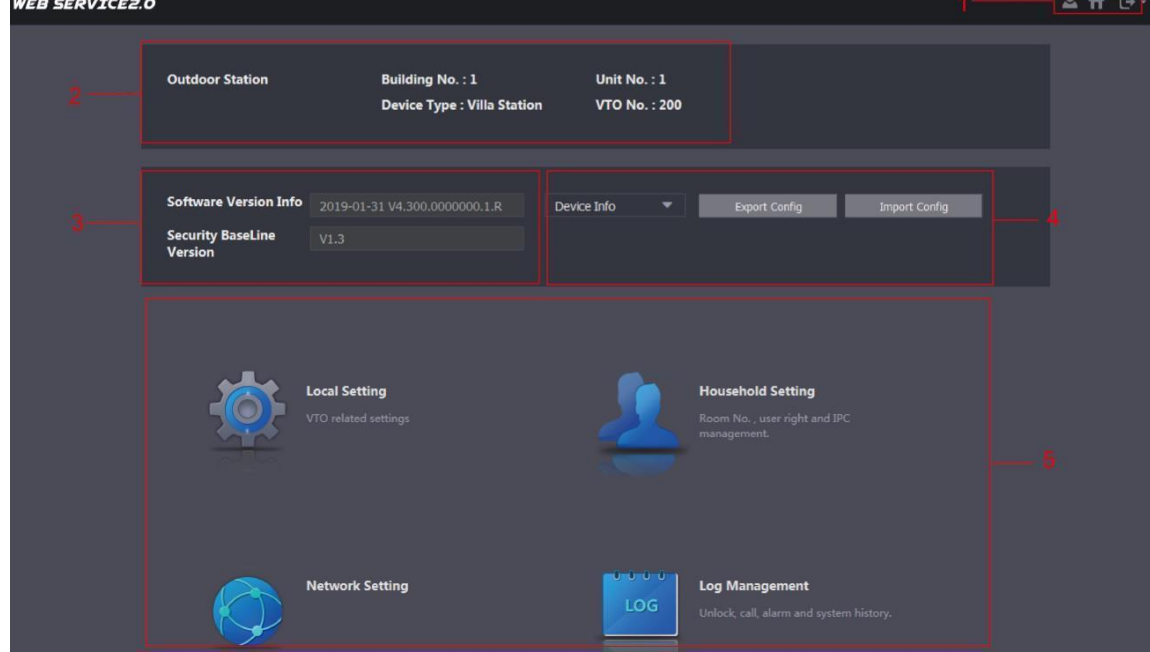

Wprowadzenie do głównego interfejsu, patrz tabela 3-1.

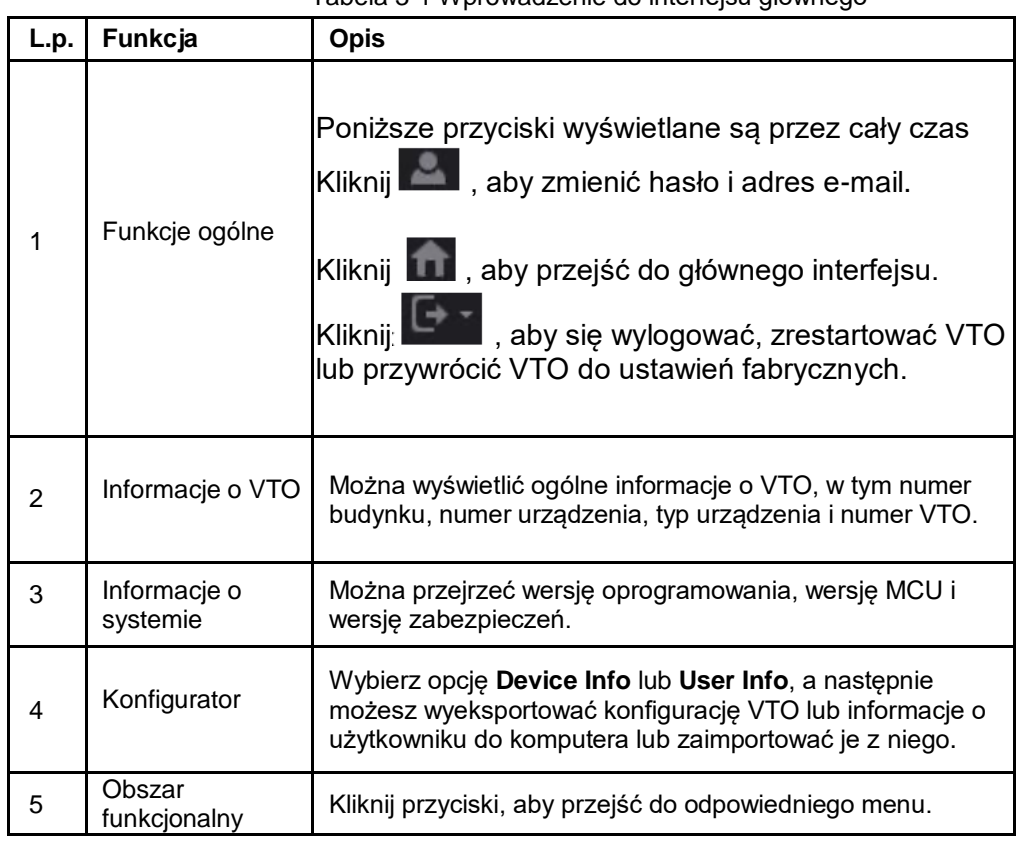

Tabela 3-1 Wprowadzenie do interfejsu głównego

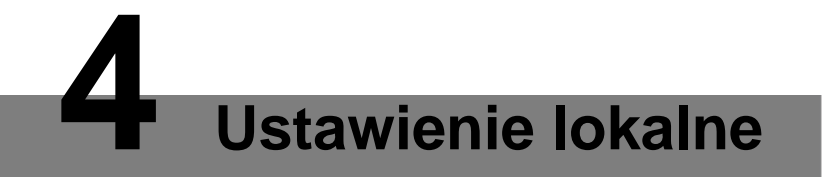

<span id="page-14-0"></span>W niniejszym rozdziale przedstawiono sposób konfiguracji typu VTO, numeru VTO, wideo i audio, hasła dostępu, czasu systemowego i funkcji bezpieczeństwa. Ogólne operacje:

- Po przeprowadzeniu każdej konfiguracji należy kliknąć przycisk **Confirm**, aby zapisać, i kliknąć przycisk **Refresh**, aby wyświetlić ostatnią zmianę.
- Jeśli klikniesz przycisk **Default**, wszystkie konfiguracje na bieżącej stronie zostaną przywrócone do wartości domyślnych; aby zapisać należy kliknąć przycisk **Confirm**.

### **4.1 Informacje podstawowe**

W tym rozdziale przedstawiono konfigurację typu urządzenia VTO, numeru VTO oraz automatycznej pamięci masowej. Krok 1 W interfejsie głównym (Rysunek 3-1), wybierz **Local Setting > Basic.** Zostanie wyświetlony interfejs **Basic**. Patrz Rysunek 4-1

Rysunek 4-1 Interfejs podstawowy

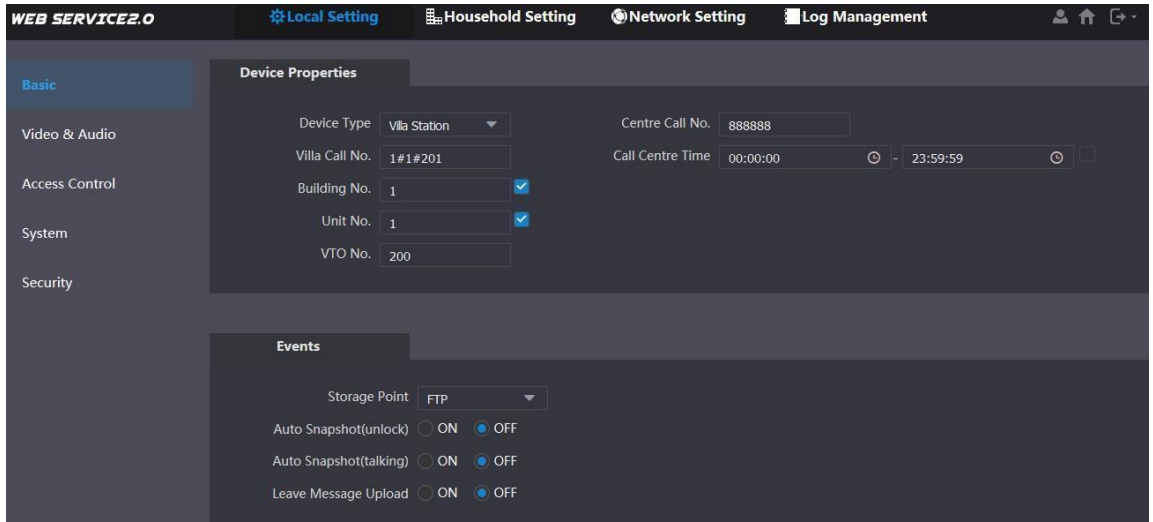

Krok 2 Konfiguracja parametrów - szczegółowy opis patrz Tabela 4-1.

| Tabela 4-1 Opis parametrów podstawowych |
|-----------------------------------------|
|-----------------------------------------|

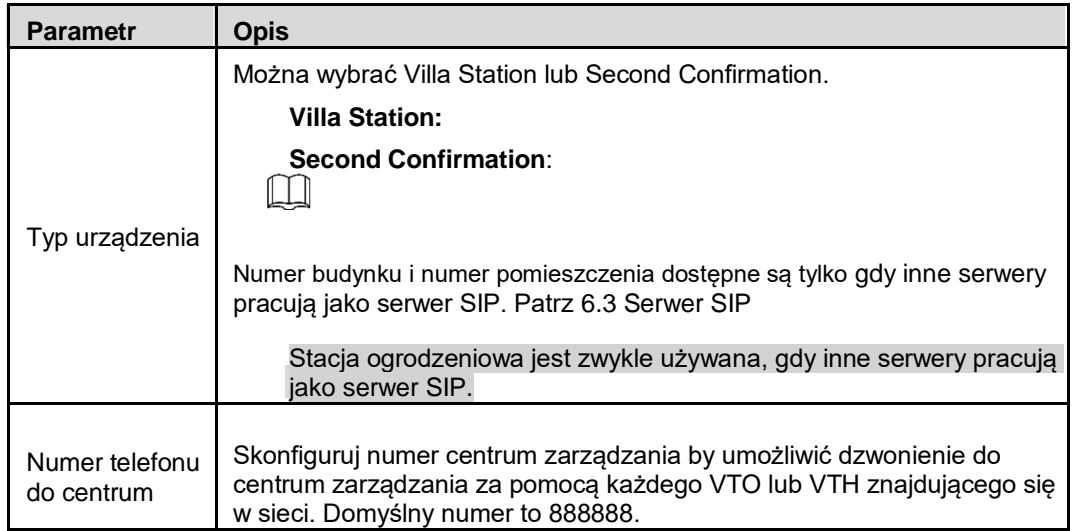

<span id="page-15-0"></span>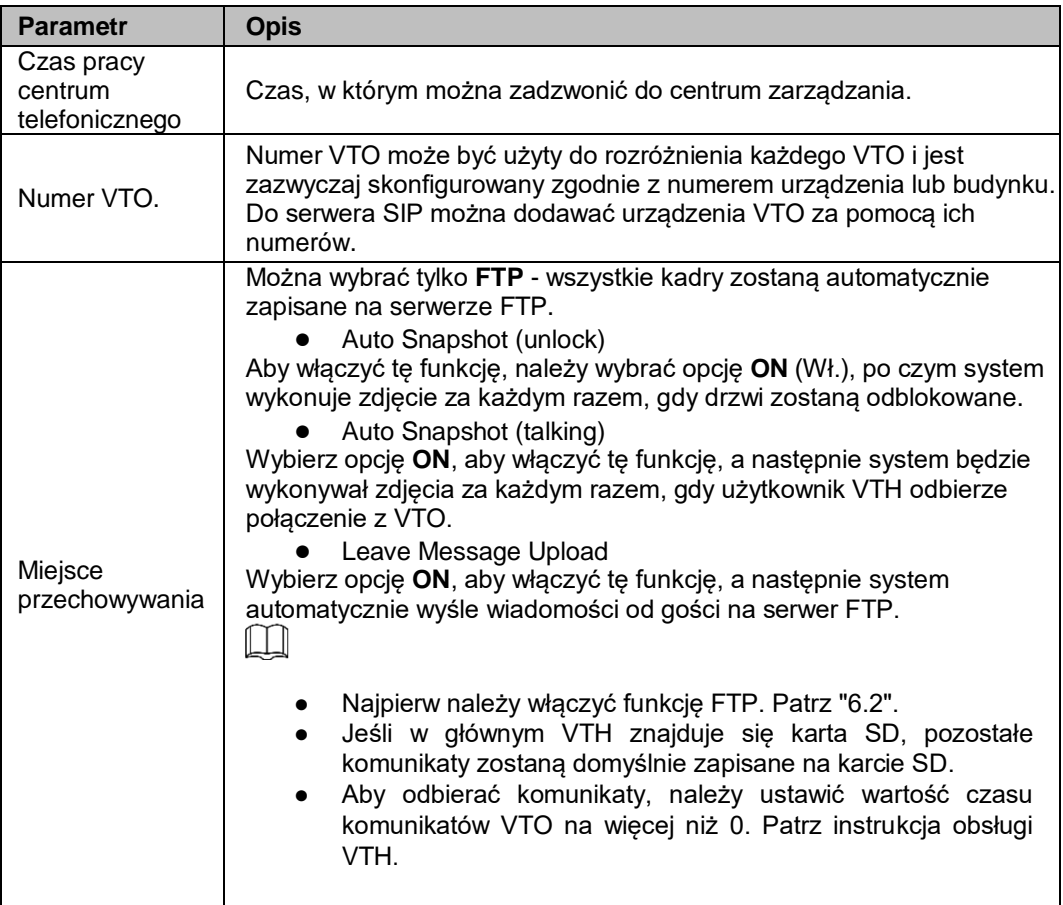

Krok 3 Kliknij przycisk **Confirm**, aby zapisać.

# **4.2 Wideo i dźwięk**

W tej sekcji przedstawiono sposób konfigurowania formatu i jakości obrazu wideo rejestrowanego przez VTO oraz ustawienia sterowania dźwiękiem.

Krok 1 W interfejsie głównym (Rysunek 3-1), wybierz **Local Setting > Video & Audio.**

Zostanie wyświetlony interfejs **Video & Audio.** Patrz Rysunek 4-2

#### Rysunek 4-2 Wideo i dźwięk

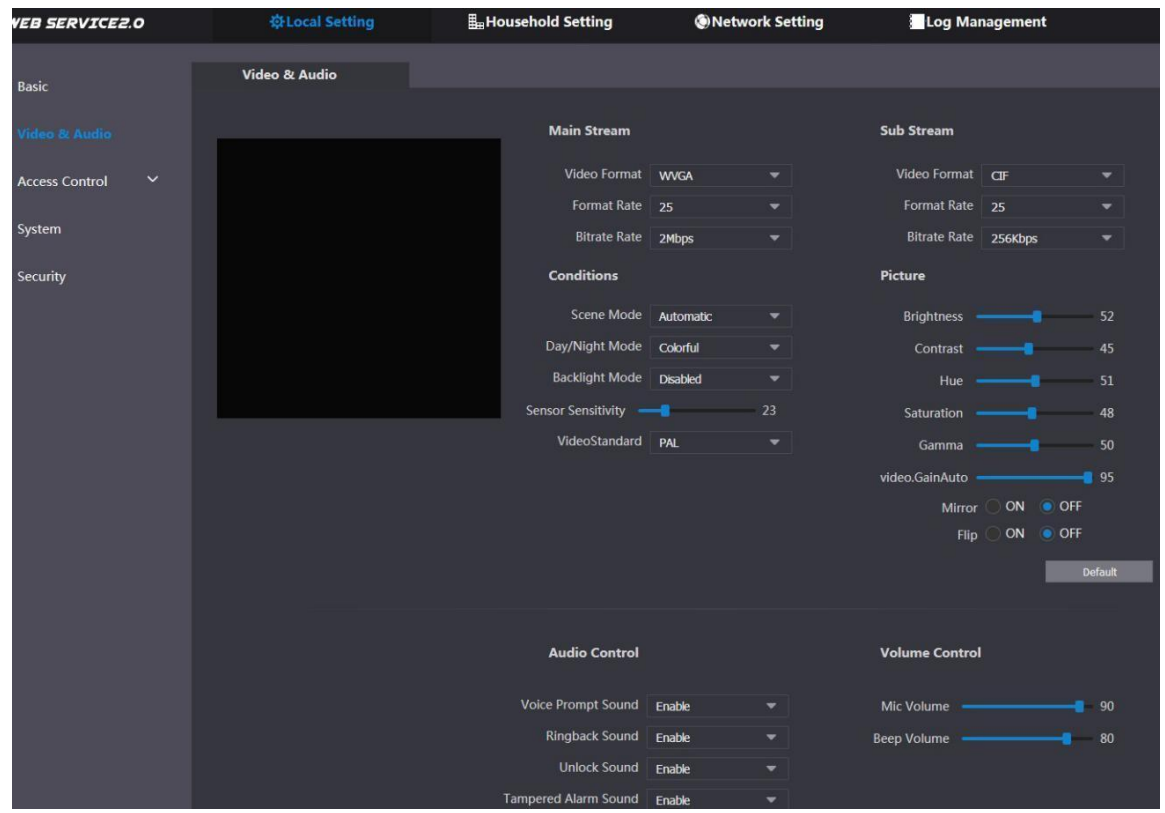

Krok 2 Po skonfigurowaniu parametrów ustawienia zaczną natychmiast obowiązywać. Patrz Tabela 4-2.

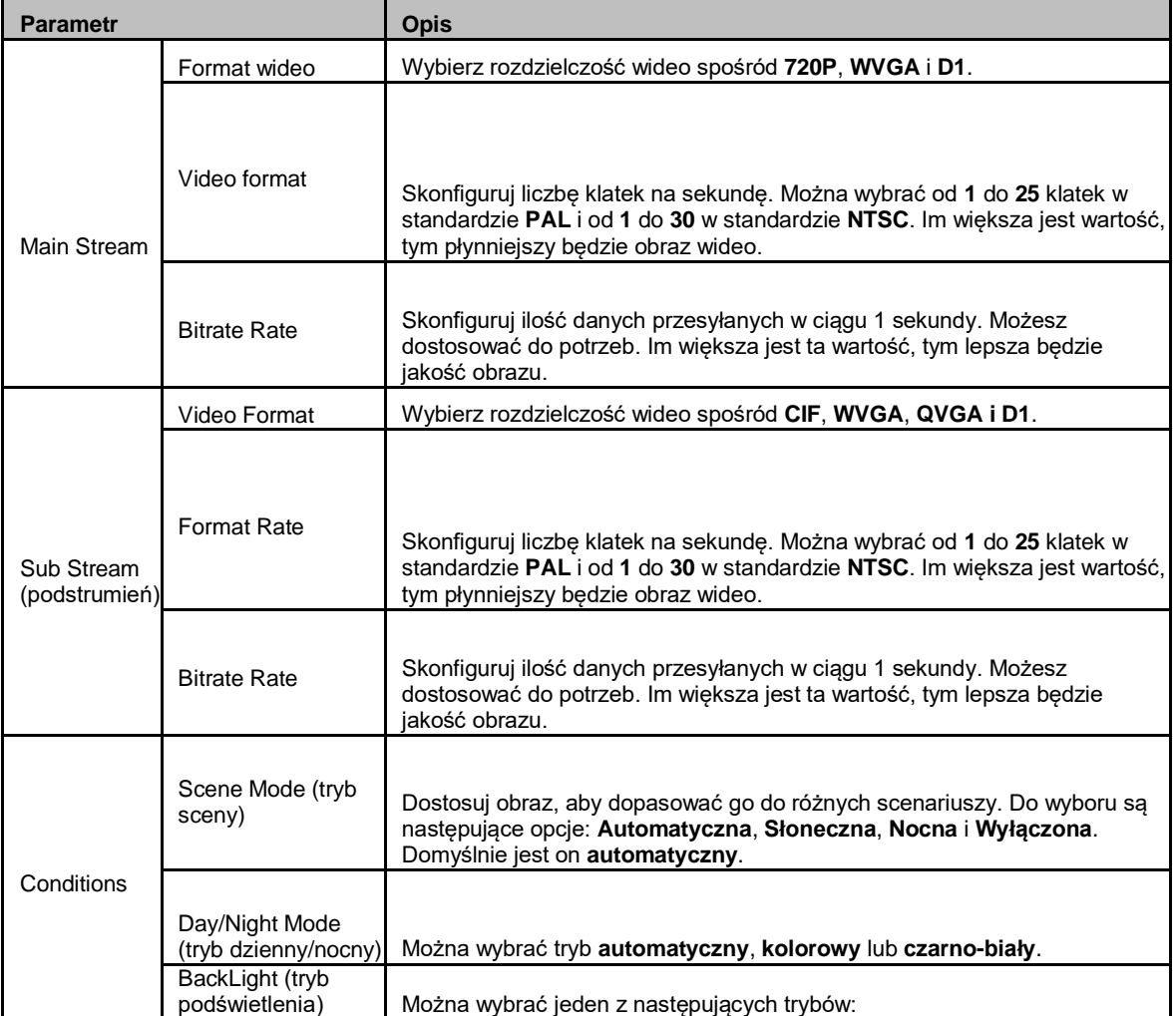

<span id="page-17-0"></span>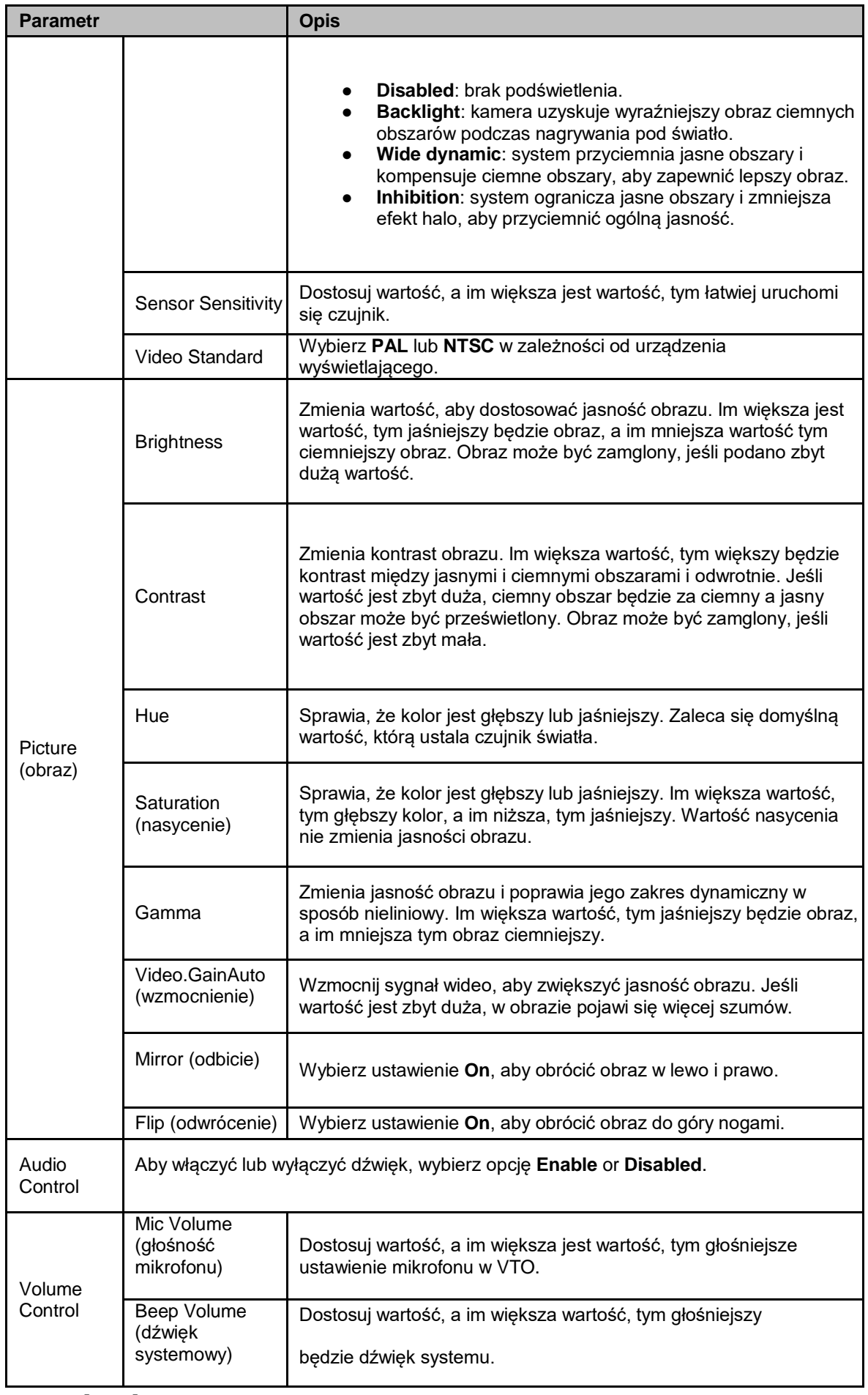

## **4.3 Kontrola dostępu**

W niniejszym rozdziale przedstawiono sposób konfigurowania zamka, w tym czas reakcji na odblokowanie, polecenie otwarcia drzwi, czas sprawdzenia czujnika drzwi, pierwsze polecenie odblokowania i typ zamykania.

Krok 1 W głównym interfejsie (Rysunek 3-1), wybierz **Local Setting > Access Control > Local.** Ustawienie lokalne 9

#### Wyświetlany jest interfejs **lokalny**. Patrz Rysunek 4-3.

#### Rysunek 4-3 Ustawienia lokalne

<span id="page-18-0"></span>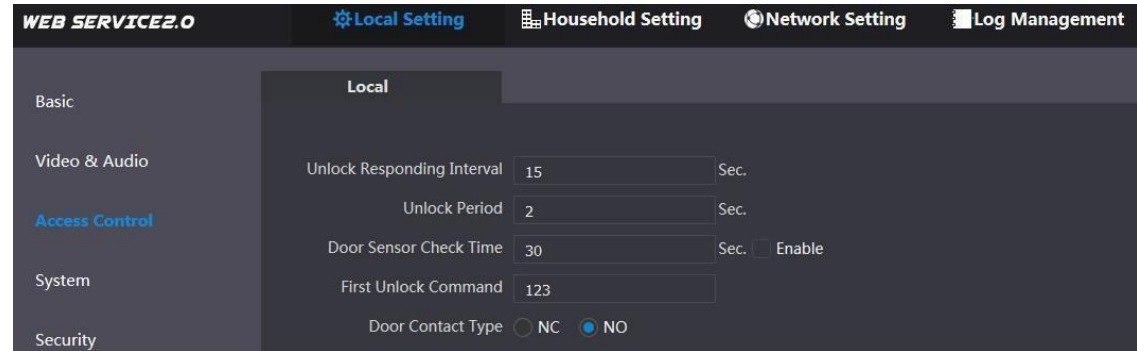

Krok 2 Konfiguracja parametrów - szczegółowy opis patrz Tabela 4-3

| <b>Parametr</b>                      | <b>Opis</b>                                                                                                    |
|--------------------------------------|----------------------------------------------------------------------------------------------------|
| <b>Unlock Responding</b><br>Interval | Odstęp czasowy do ponownego odblokowania po poprzednim otwarciu,<br>mierzony w sekundach.                                                                                                    |
| <b>Unlock Period</b>                 | Czas, przez jaki zamek pozostaje otwarty po odblokowaniu, mierzony w<br>sekundach.                                                                                                    |
| Door Sensor Check<br>Time            | Jeśli zainstalowano czujnik drzwi, można skonfigurować czas, a jeśli czas<br>odblokowania przekracza czas czujnika drzwi, uruchomiony zostanie<br>alarm czujnika drzwi i powiadomione zostanie centrum zarządzania.<br>Wybierz Enable, aby drzwi nie zostały zablokowane dopóki<br>czujniki drzwi nie zetknie się ze sobą.<br>Jeśli nie zaznaczysz opcji Enable, drzwi będą nadal<br>$\bullet$<br>zablokowane po upłynięciu okresu odblokowania. |
| <b>First Unlock Command</b>          | Możesz podłączyć telefon innej firmy, na przykład telefon SIP, do VTO, i<br>użyć go do zdalnego otwarcia drzwi.                                                                                                    |
| Door Contact Type                    | Wybierz NC lub NO odpowiadający zamkowi, którego używasz.                                                                                                    |

Tabela 4-3 Opis parametrów kontroli dostępu

Krok 3 Kliknij przycisk **Save**.

### **4.4 System**

Niniejszy rozdział opisuje sposób konfiguracji formatu daty, czasu oraz serwera NTP. Krok 1 W interfejsie głównym (Rysunek 3-1), wybierz **Local Setting > System** Wyświetlany jest interfejs **systemowy**. Patrz Rysunek 4-4.

#### Rysunek 4-4 System

<span id="page-19-0"></span>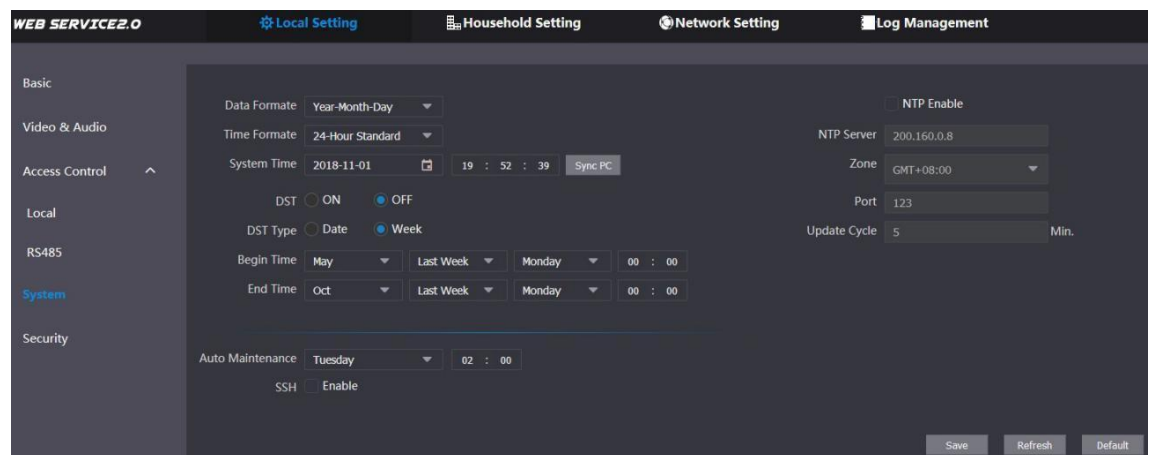

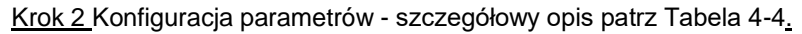

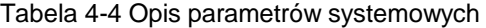

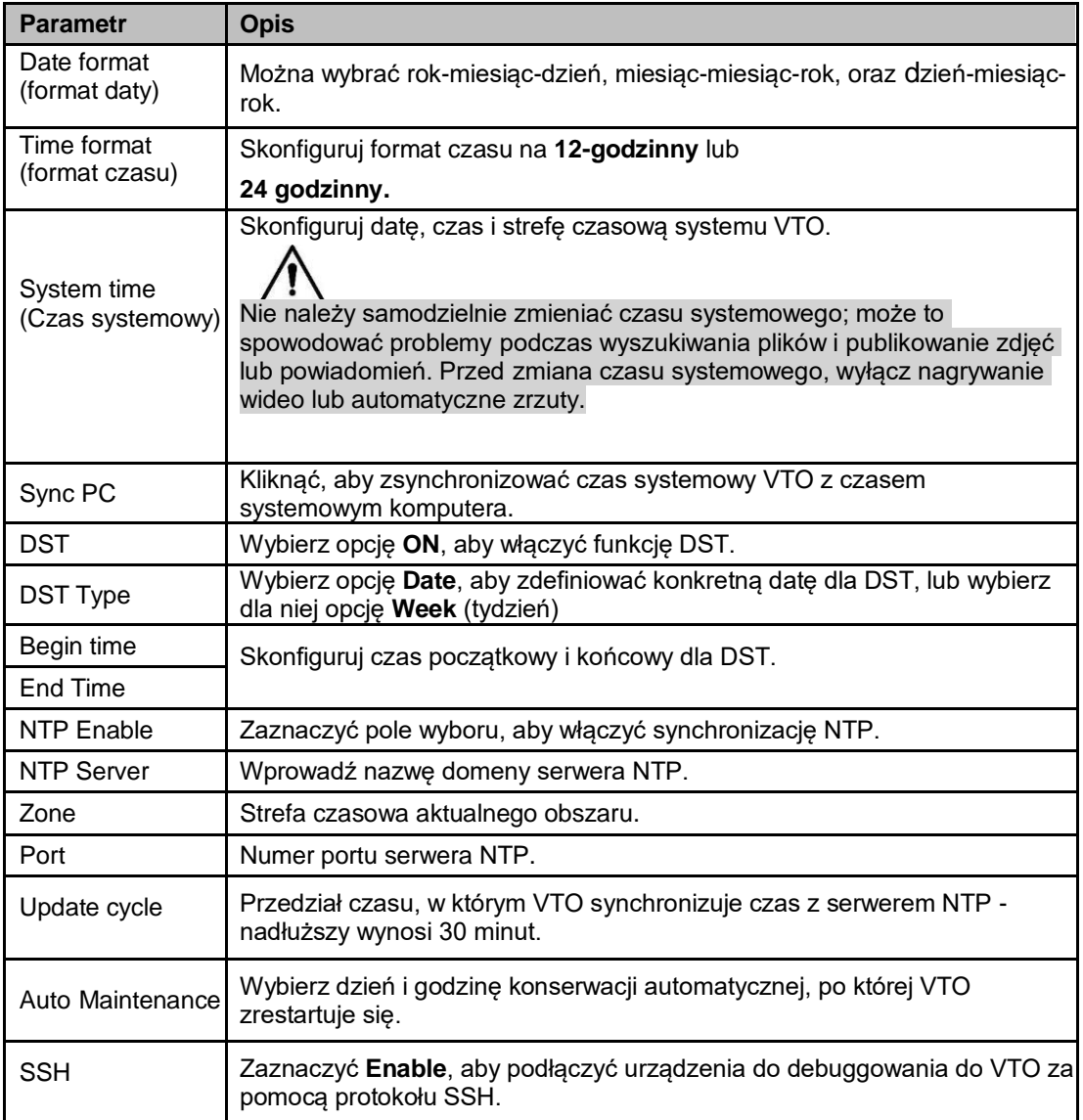

Krok 3 Kliknij przycisk **Save**.

## **4.5 Bezpieczeństwo**

Krok 1 W interfejsie głównym (Rysunek 3-1), wybierz **Local Setting > Security.**

Wyświetlany jest interfejs **bezpieczeństwa**. Patrz Rysunek 4-5.

#### Rysunek 4-5 Bezpieczeństwo

<span id="page-20-0"></span>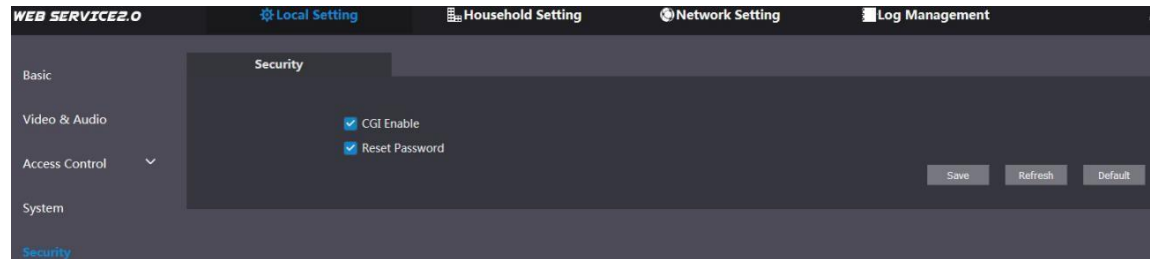

Krok 2 Konfiguracja parametrów - szczegółowy opis patrz Tabela 4-5

#### Tabela 4-5 Opis parametrów bezpieczeństwa

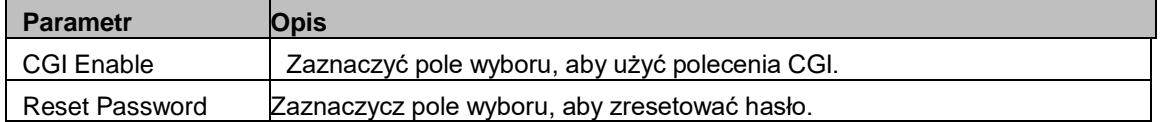

Krok 3 Kliknij przycisk **Zapisz**, aby zapisać.

# **5 Ustawienie dla gospodarstw domowych**

Niniejszy rozdział opisuje sytuację, w której VTO działa jako serwer SIP (patrz 6.3), i omawia sposób dodawania, modyfikowania i usuwania urządzeń VTO, VTH, VTS i IPC oraz sposób wysyłania wiadomości z serwera SIP do innych urządzeń VTO i VTH. Jeśli używasz innych serwerów jako serwera SIP, zapoznaj się z odpowiednią instrukcją opisującą ich szczegółową konfigurację

## **5.1 Zarządzanie numerem VTO**

### **5.1.1 Dodawanie VTO**

Do serwera SIP można dodać urządzenia VTO. Dodatkowo wszystkie urządzenia VTO podłączone do tego samego serwera SIP mogą między sobą nawiązywać połączenia wideo.

Krok 1 Zaloguj się do interfejsu internetowego serwera SIP, a następnie wybierz opcję **Household** 

#### **Setting > VTO No**. **Management**.

Wyświetlany jest interfejs **zarządzania numerem VTO**. Patrz Rysunek 5-1.

Rysunek 5-1 Zarządzanie numerem VTO

| <b>WEB SERVICE2.0</b> | ※ Local Setting    | Household Setting | <b>ONetwork Setting</b> |                   | Log Management |                                                  |
|-----------------------|--------------------|-------------------|-------------------------|-------------------|----------------|--------------------------------------------------|
| VTO No. Management    | VTO No. Management |                   |                         |                   |                |                                                  |
| Room No. Management   | VTO No.            | <b>Build No.</b>  | Unit No.                | <b>IP</b> Address | Modify         | Delete                                           |
|                       | 11                 |                   |                         |                   | ×              |                                                  |
| <b>VTS Management</b> | 12                 |                   |                         | 11.00.00          | ,              | $\mathbf{x}$                                     |
| <b>IPC Setting</b>    |                    |                   |                         |                   |                |                                                  |
| <b>Status</b>         |                    |                   |                         |                   |                |                                                  |
| Publish Information V |                    |                   |                         |                   |                |                                                  |
|                       |                    |                   |                         |                   |                |                                                  |
|                       |                    |                   |                         |                   |                |                                                  |
|                       |                    |                   |                         |                   |                |                                                  |
|                       |                    |                   |                         |                   |                |                                                  |
|                       |                    |                   |                         |                   |                |                                                  |
|                       |                    |                   |                         |                   |                |                                                  |
|                       |                    |                   |                         |                   |                |                                                  |
|                       | Add<br>Clear       |                   |                         |                   |                | $M$ 4 $1/1$ $\triangleright$ $M$ Go to<br>$\phi$ |

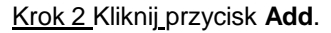

Zostanie wyświetlony interfejs Dodawania. Patrz Rysunek 5-2.

Rysunek 5-2 Dodawanie VTO

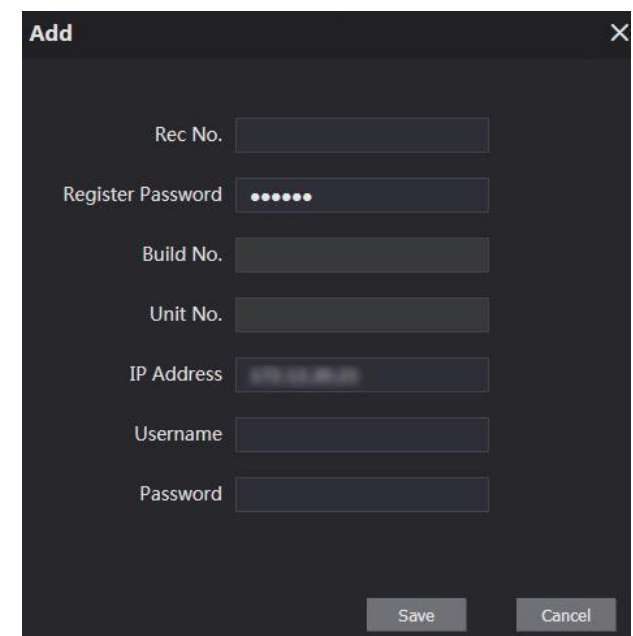

Krok 3 Skonfiguruj parametry i upewnij się, że dodałeś również serwer SIP. Patrz 5-1.

Tabela 5-1 Dodaj konfigurację VTO

| <b>Parametr</b>   | <b>Opis</b>                                                                                   |
|-------------------|-----------------------------------------------------------------------------------------------|
| Rec No.           | Numer VTO, który został skonfigurowany dla docelowego VTO.<br>Zobacz szczegóły w Tabeli 4-1." |
| Zarejestruj hasło | Pozostaw wartość domyślną.                                                                    |
| Build No.         |                                                                                               |
| Unit No.          | Dostępne tylko wtedy, gdy inne serwery pracują jako serwer SIP.                               |
| <b>IP Address</b> | Adres IP docelowego VTO.                                                                      |
| Username          | Nazwa użytkownika i hasło do interfejsu webowego docelowego                                   |
| Password          | VTO.                                                                                          |

Krok 4 Kliknij przycisk **Save**.

### <span id="page-22-0"></span>**5.1.2 Zmiana informacji o VTO**  $\Box$

Nie można modyfikować lub usuwać obecnie używanego VTO.

Krok 1 W interfejsie **Zarządzania numerem VTO** Rysunek 5-1 kliknąć . Zostanie wyświetlony ekran do wprowadzania **modyfikacji.** Patrz Rysunek 5-3 Modyfikacja VTO

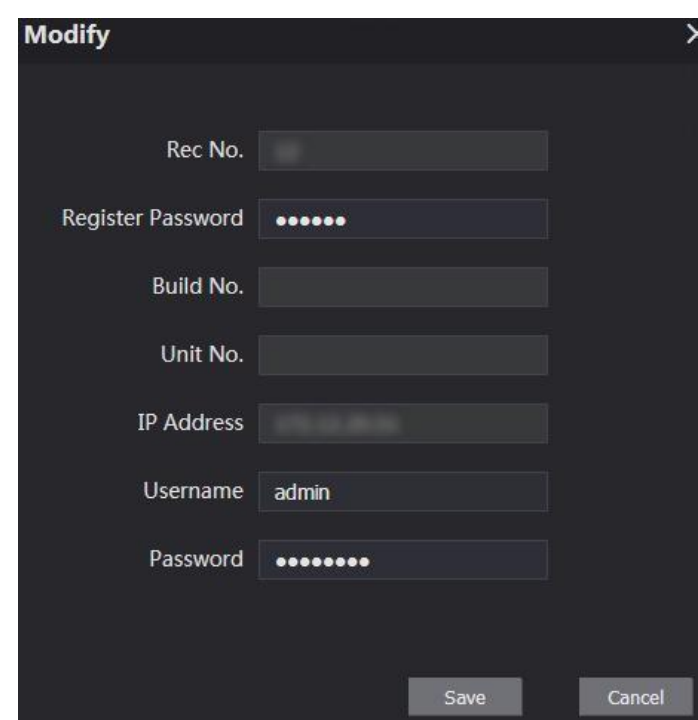

Krok 2 Możesz zmodyfikować **Rec No.**, **Username**, and **Password**. Szczegóły w tabeli 5-1. Krok 3 Kliknij **Save**.

### **5.1.3 Usuwanie VTO**

 $\Box$ 

Nie można modyfikować lub usuwać obecnie używanego VTO.

W interfejsie zarządzania numerem VTO (Rysunek 5-1), kliknij przycisk aby usunąć po kolei VTO; kliknij przycisk **Clear**, aby usunąć wszystkie VTO.

# **5.2 Zarządzanie numerem pomieszczenia**

### **5.2.1 Dodanie numeru pomieszczenia**

Można dodać planowany numer pomieszczenia do serwera SIP, a następnie skonfigurować numer pomieszczenia na urządzeniach VTH, aby połączyć je z siecią.

#### Krok 1 Zaloguj się do interfejsu internetowego serwera SIP, a następnie wybierz opcję **Household Setting > Room No**. **Management**.

Wyświetli się interfejs **zarządzania numerem pomieszczenie**. Patrz 5-4.

Rysunek 5-4 Zarządzanie numerem

pomieszczenia

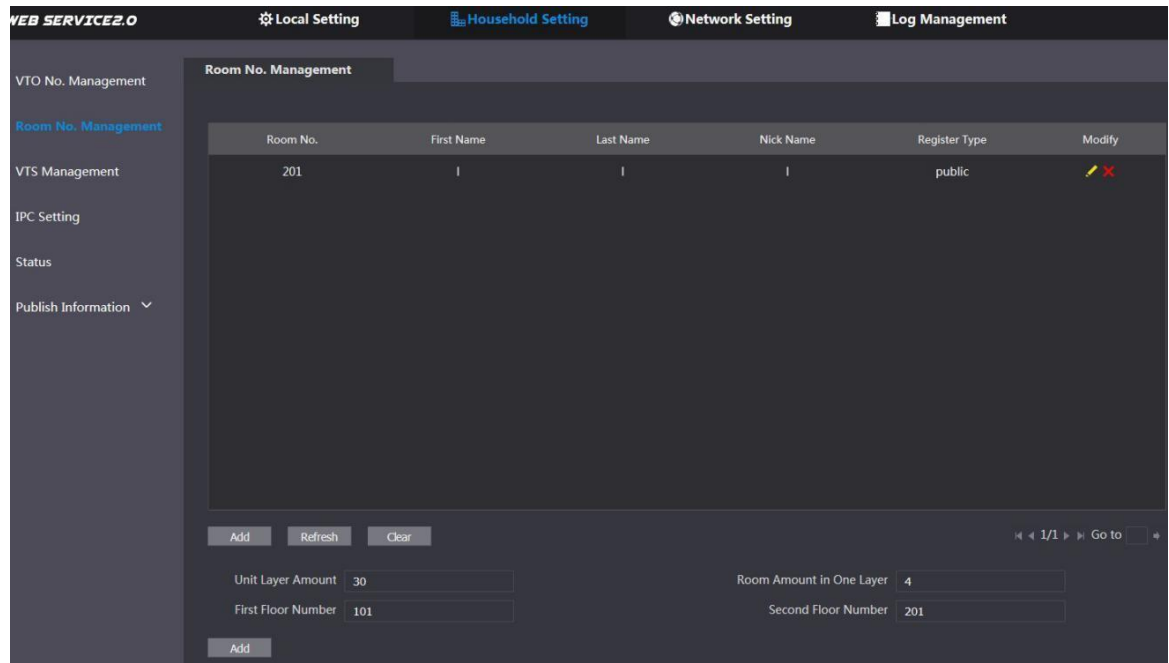

Krok 2 Możesz dodać pojedynczy numer pomieszczenia lub

przeprowadzić operację masowo. Dodaj pojedynczy numer pomieszczenia

1) Kliknij przycisk **Add** na środku ekranu. Zostanie wyświetlony interfejs Dodawania. Patrz 5-5.

pomieszczenia

Rysunek 5-5 Dodaj pojedynczy numer

Add Username Modify **First Name** Last Name Nick Name Room No Register Type public Register Password **Boone** No data... **Issue Card** 

2) Skonfiguruj informacje o pomieszczeniu oraz dodaj szczegółowy opis. Patrz 5-2.

#### Tabela 5-2 Informacje o pomieszczeniach

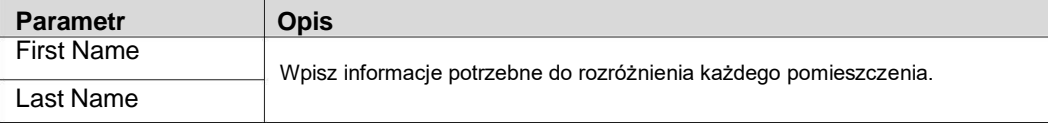

<span id="page-24-0"></span>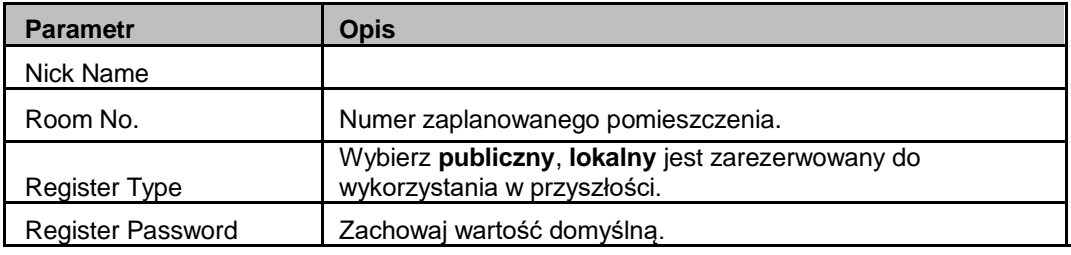

3) Kliknij przycisk **Save**.

Wyświetlany jest dodany numer pomieszczenia. Kliknij aby zmodyfikować informacje o pomieszczeniu, i kliknij

aby usunąć pomieszczenie.

- Masowe dodawanie numerów pomieszczeń  $\Box$
- 4) Skonfiguruj **liczbę pięter**, **liczbę pomieszczeń na jednym piętrze**, **numer pierwszego** i **drugiego piętra** zgodnie z aktualnym stanem.
- 5) Kliknij przycisk **Add** na dole pozycji.

Wyświetlą się wszystkie dodane numery pomieszczeń. Kliknij przycisk **Refresh**, aby wyświetlić najnowszy stan lub kliknij przycisk **Clear**, aby usunąć wszystkie numery pomieszczeń

### **5.2.2 Modyfikacja numeru pomieszczenia**

Krok 1 W interfejsie **Zarządzania numerem Pomieszczenie** Rysunek 5-4 kliknąć .

Zostanie wyświetlony ekran do wprowadzania **modyfikacji.** Patrz 5-6.

Rysunek 5-6 Modyfikacja numeru pomieszczenia

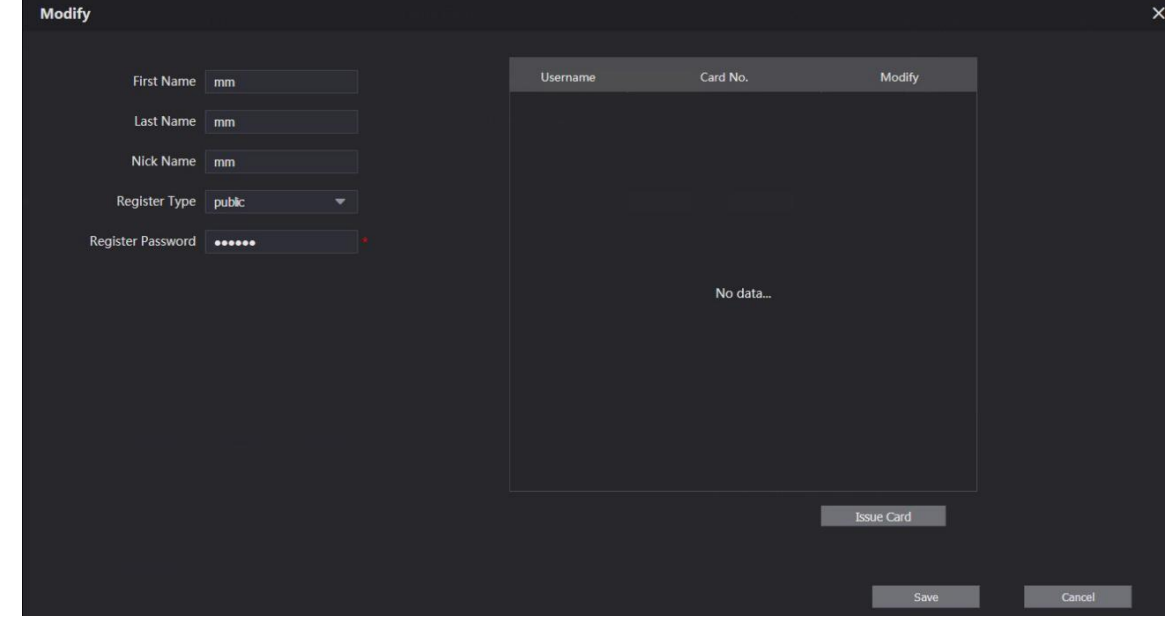

Krok 2 Możesz zmienić nazwę pokoju. Zobacz szczegóły. Krok 3 Kliknij przycisk **Save**.

### **5.2.3 Wydanie karty dostępu**

Możesz wydać kartę do pomieszczenia, a także ustawić ją jako kartę główną, lub ustawić status jako utracona.

Krok 1 W interfejsie **Zmiany numeru pomieszczenia** (rys 5-6), kliknąć **Issue Card (Wydaj kartę**).

Zostanie wyświetlone powiadomienie o odliczaniu. Patrz Rysunek 5-7.

#### Rysunek 5-7 Powiadomienie o odliczaniu

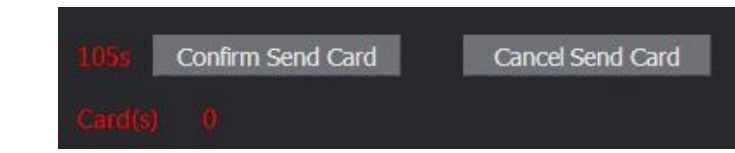

Przeciągnij kartę, która ma być uwierzytelniona w VTO, a następnie wyświetli się okno dialogowe **Issue Card (Wydaj kartę**). Patrz Rysunek 5-8.

Rysunek 5-8 Wydanie karty

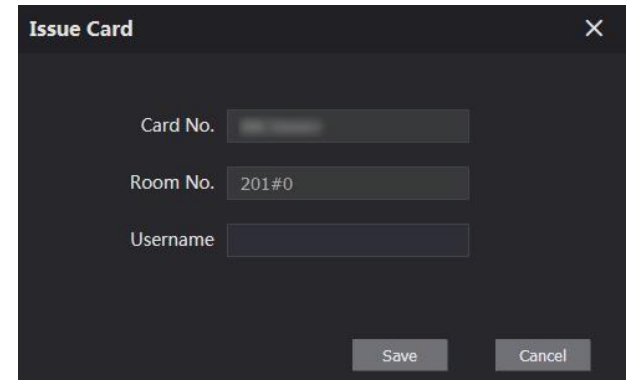

Krok 3

<span id="page-25-0"></span>Krok 2

Wpisz imię i nazwisko, a następnie kliknij przycisk **Save**, po czym kliknij przycisk **Confirm Send Card** na powiadomieniu z odliczaniem (Rysunek 5-7). Zostanie wyświetlona wydana karta dostępu. Patrz 5-9

Rysunek 5-9 Wydana karta dostępu

#### Krok 4 Username Card No. Modify **EB/** mm Można skonfigurować kartę dostępu. Kliknij  $\Box$  aby ustawić ją jako kartę główną, po czym ikona zmieni się w  $\Box$ Karta główna może być użyta w VTO do wydania karty dostępu do tego pomieszczenia. Kliknij ponownie, aby wznowić. Kliknij **kolu** aby zmienić jej stan na 'utracona'. ikona zmieni się w **kolu**. Karta w stanie utraconym nie może być użyta do otwarcia drzwi. Kliknij ponownie, aby wznowić. Kliknij . **Aby zmodyfikować nazwę użytkownika.**  $\overline{\mathbb{L}}$ Kliknij . **X** aby skasować kartę.  $\overline{\mathbb{L}}$

### **5.3 Zarządzanie VTS**

Można dodać urządzenie VTS do serwera SIP, a VTS może służyć jako centrum zarządzania. Może zarządzać wszystkimi urządzeniami VTO i VTH w danej sieci, wykonywać lub odbierać z nich połączenia wideo oraz tworzyć podstawowe konfiguracje. Szczegółowe wprowadzenie znajduje się w odpowiednim podręczniku użytkownika.

Krok 1 Zaloguj się do interfejsu internetowego serwera SIP, a następnie wybierz opcję **Household Setting > VTS**.

#### **Management**

Zostanie wyświetlony interfejs **zarządzania VTS**. Patrz Rysunek 5-10.

Rysunek 5-10 Zarządzanie VTS

<span id="page-26-0"></span>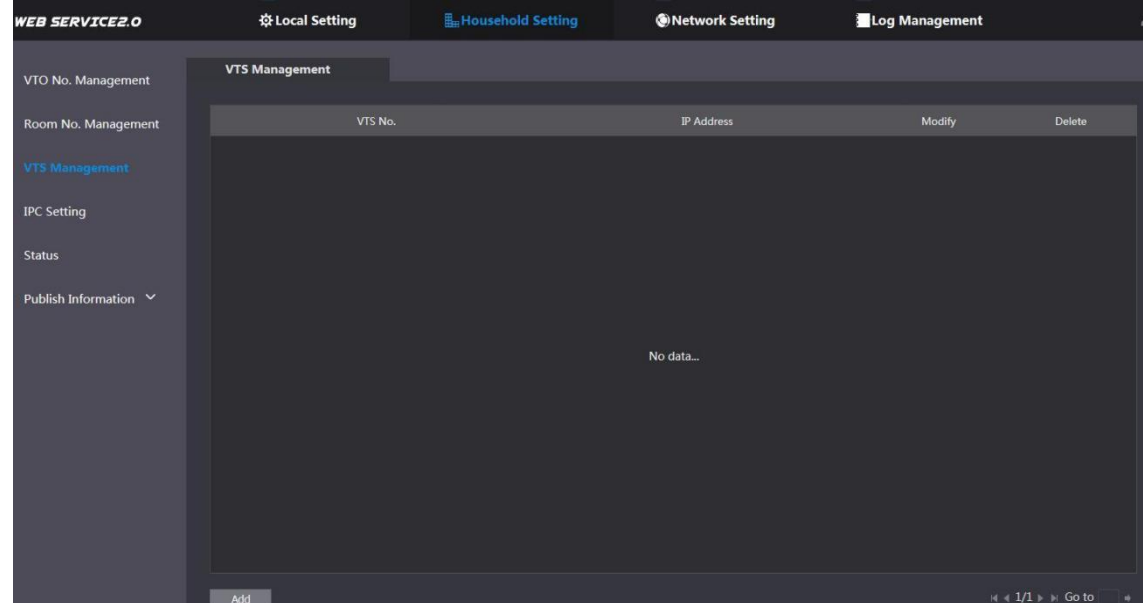

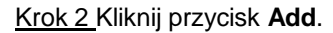

Zostanie wyświetlony interfejs Dodawania. Patrz Rysunek 5-11. Rysunek 5-11 Dodawanie VTS

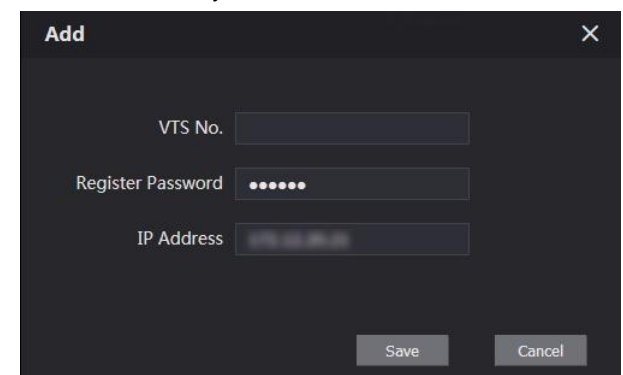

Krok 3 Konfiguracja parametrów - szczegółowy opis patrz Tabela 5-3

Tabela 5-3 Dodaj konfigurację VTO

| <b>Parametr</b>                                 | <b>Opis</b>                                                |
|-------------------------------------------------|------------------------------------------------------------|
| VTS No.                                         | Numer VTO, który został skonfigurowany dla docelowego VTO. |
| <b>Register Password</b><br>(zarejestruj hasło) | Pozostaw wartość domyślną.                                 |
| <b>IP Address</b>                               | Adres IP docelowego VTS.                                   |

Krok 4 Kliknij przycisk **Save**, a następnie wyświetlony zostanie dodany VTS. Kliknij **Australia Klikować** adres IP lub

kliknij **X** aby usunąć.

### **5.4 Status**

Można wyświetlić bieżący stan i adres IP wszystkich podłączonych urządzeń.

Zaloguj się do interfejsu internetowego serwera SIP, a następnie wybierz kolejno opcje **Household Setting > Status.** Zostanie wyświetlony interfejs **stanu**. Patrz 5-14

Rysunek 5-14 Status

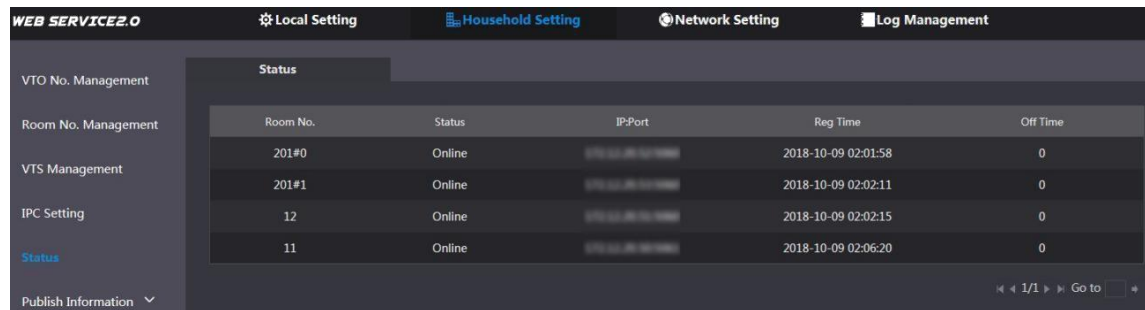

# **6 Ustawienia sieciowe**

W niniejszym rozdziale przedstawiono sposób konfiguracji adresu IP, serwera FTP, SIP, DDNS i UPnP.

# <span id="page-28-0"></span>**6.1 Informacje podstawowe**

### **6.1.1 TCP/IP**

Można zmodyfikować adres IP i numer portu VTO. Krok 1 Wybierz **Network Setting > Basic.**

Wyświetlane są informacje o TCP/IP oraz informacje o porcie. Patrz 6-1.

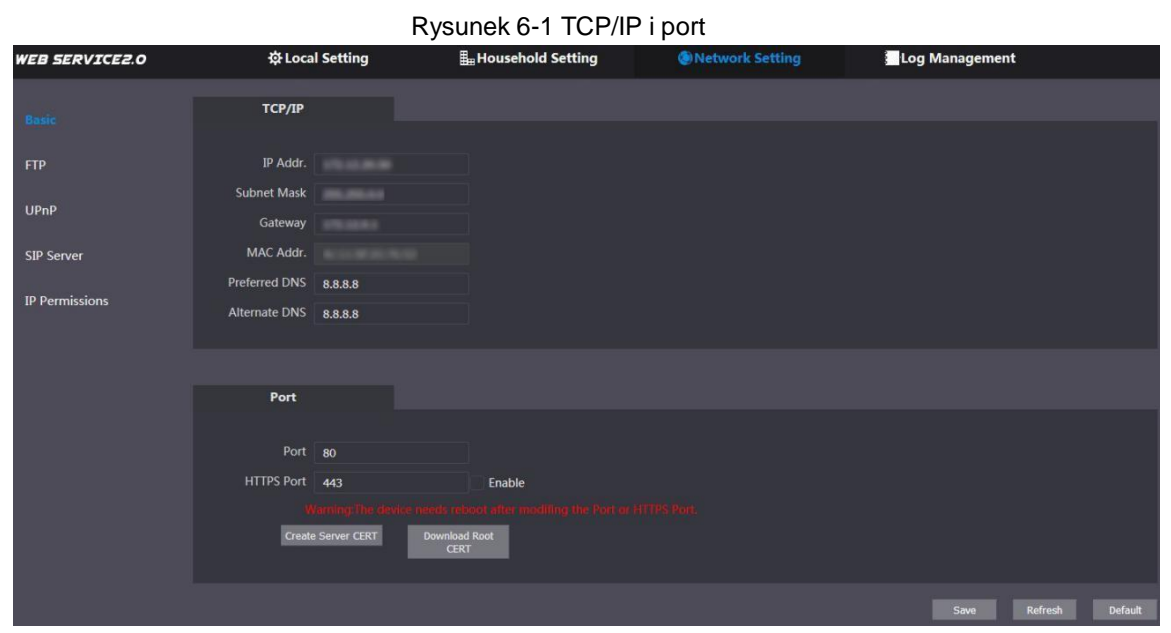

Krok 2 Wprowadź parametry sieci i numer portu, którego chcesz użyć, a następnie kliknij przycisk **Save**. VTO uruchomi się ponownie. Aby ponownie się zalogować, należy zmienić adres IP komputera PC na należący do tego samego segmentu sieci co adres VTO.

### **6.1.2 HTTPS**

Zaznaczyć pole wyboru **Enable (Włącz**) przy **HTTPS Port**. VTO uruchomi się ponownie. Po ponownym uruchomieniu można zalogować się do VTO wpisując "https://". adres IP VTO" w pasku adresu przeglądarki.

## **6.2 FTP**

Skonfiguruj serwer FTP. Następnie możliwe będzie zapisanie nagranych filmów i zrzutów na serwerze FTP.

Krok 1 Wybierz **Network Setting > FTP.**

Wyświetli się interfejs **FTP**. Patrz Rysunek 6-2.

Ustawienia sieciowe 22

Rysunek 6-2 FTP

<span id="page-29-0"></span>

| <b>WEB SERVICE2.0</b> | <b>W</b> Local Setting |                                                        | <b>E</b> Household Setting | Network Setting | Log Management  |         |
|-----------------------|------------------------|--------------------------------------------------------|----------------------------|-----------------|-----------------|---------|
|                       |                        |                                                        |                            |                 |                 |         |
| Basic                 | C Enable               |                                                        |                            |                 |                 |         |
| FTP.                  | Name FTPL              |                                                        |                            |                 |                 |         |
| UP <sub>nP</sub>      | IP Addr.               |                                                        |                            |                 |                 |         |
|                       | Port 21                |                                                        |                            |                 |                 |         |
| SIP Server            | Username test          |                                                        |                            |                 |                 |         |
| <b>IP Permissions</b> | Password <b>Decess</b> |                                                        |                            |                 |                 |         |
|                       |                        | Warning FTP may has risk. Please make supercionalities |                            |                 |                 |         |
|                       |                        |                                                        |                            |                 | Save<br>Refresh | Default |

Krok 2 Konfiguracja parametrów. Patrz Tabela 6-1.

Tabela 6-1 Opis parametrów FTP

| <b>Parametr</b> | <b>Opis</b>                                     |  |  |  |
|-----------------|-------------------------------------------------|--|--|--|
| Enable          | Zaznaczyć pole wyboru, aby włączyć funkcję FTP. |  |  |  |
| Name            | W razie potrzeby wpisz nazwę serwera FTP.       |  |  |  |
| IP Addr.        | Adres IP serwera FTP.                           |  |  |  |
| Port            | Domyślnie jest to 21.                           |  |  |  |
| Username        |                                                 |  |  |  |
| Password        | Nazwa użytkownika i hasło serwera FTP.          |  |  |  |

Krok 3 Kliknij przycisk **Save**.

### **6.3 Serwer SIP**

Serwer SIP jest wymagany w sieci do przesyłania protokołu interkomowego, dzięki czemu wszystkie urządzenia VTO i VTH podłączone do tego samego serwera SIP mogą nawiązywać między sobą połączenia wideo. Jako serwera SIP można użyć urządzenia VTO lub innych serwerów. Krok 1 Wybierz opcję **Nettwork Setting > SIP Server.**

Wyświetlany jest interfejs **serwera SIP**. Patrz Rysunek 6-3.

Rysunek 6-3 Serwer SIP

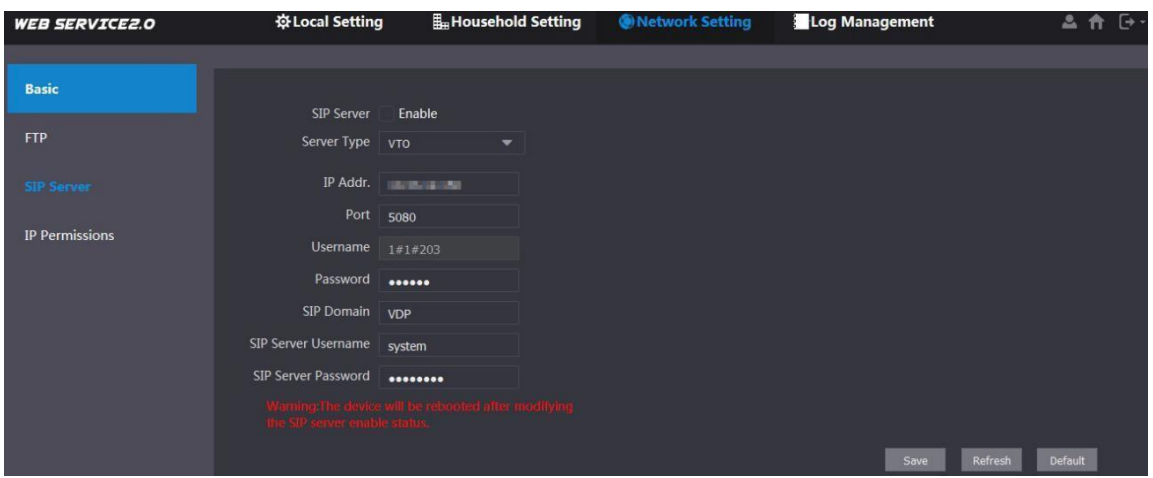

Krok 2 Wybierz typ serwera, którego potrzebujesz.

 $\Box$ Jeśli VTO, z którym łączysz się, działa jako serwer SIP Zaznacz pole wyboru **Enable** przy **SIP server**, a następnie kliknij przycisk **Save**. VTO zostanie zrestartowane, a po ponownym uruchomieniu możesz dodać do niego urządzenia VTO i VTH. Zobacz szczegóły w 5 Ustawienia dla gospodarstw domowych

<span id="page-30-0"></span>Jeśli VTO nie działa jako serwer SIP, nie zaznaczaj pola wyboru **Enable** przy **SIP Server,** w przeciwnym razie połączenie zostanie przerwane.

Jeśli inny VTO działa jako serwer SIP  $\Box$ 

Na liście **Server Type** wybierz **VTO**, a następnie skonfiguruj parametry. Patrz tabela 6-2

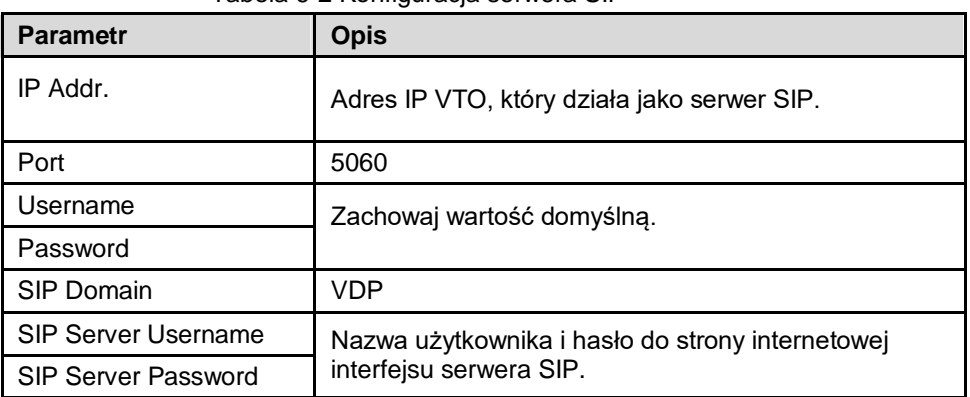

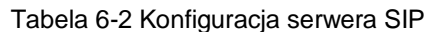

Jeśli inne serwery działają jako serwer SIP  $\Box$ 

Wybierz typ serwera w polu **Server Type**, a następnie zapoznaj się z odpowiednią instrukcją dotyczącą szczegółowej konfiguracji.

## **6.4 Uprawnienia IP**

Aby zwiększyć bezpieczeństwo sieci i danych, należy skonfigurować uprawnienia dostępu dla różnych adresów IP.

Krok 1 Wybierz opcję **Network Setting > IP Permissions.**

Wyświetlany jest interfejs **uprawnień IP**. Patrz Rysunek 6-4

Rysunek 6-4 Uprawnienia IP

| <b>WEB SERVICE2.0</b> | ※ Local Setting                        | Household Setting | Network Setting | Log Management |        |
|-----------------------|----------------------------------------|-------------------|-----------------|----------------|--------|
| <b>Basic</b>          | <b>IP Permissions</b>                  |                   |                 |                |        |
| <b>FTP</b>            | OFF<br><b>Confirm</b>                  |                   |                 |                |        |
| UPnP                  | <b>White List</b><br><b>Black List</b> |                   |                 |                |        |
| SIP Server            |                                        | IP Addr.          |                 | Modify         | Delete |
|                       |                                        |                   |                 |                |        |
| <b>IP Permissions</b> |                                        |                   |                 |                |        |
|                       |                                        |                   |                 |                |        |
|                       |                                        |                   | No data         |                |        |
|                       |                                        |                   |                 |                |        |
|                       |                                        |                   |                 |                |        |
|                       |                                        |                   |                 |                |        |
|                       |                                        |                   |                 |                |        |
|                       | Default<br>Add<br>Refresh              |                   |                 |                |        |

#### Krok 2 Kliknij **ODFF**

Wyświetlą się opcje **White List i Black List (Biała lista** i **Czarna lista**). Patrz 6-5.

Rysunek 6-5 Biała i czarna lista

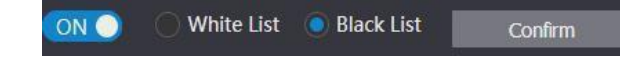

Można używać tylko jednej listy w tym samym czasie.

 $\Box$ **White list**: tylko adresy IP znajdujące się na liście mogą zalogować się do VTO.

**Black list**: wszystkie adresy IP znajdujące się na liście mają zakaz logowania się do VTO.  $\Box$ 

Krok 3 Wybierz białą lub czarną listę.

- Jeśli chcesz użyć czarnej listy, wybierz **Black List**, a następnie kliknij **Confirm**.  $\Box$
- $\Box$ Jeśli chcesz użyć białej listy, wybierz **White List**, a następnie przed kliknięciem **Confirm** dodaj adres IP lub sekcję IP do białej listy.

#### Krok 4 Kliknij przycisk **Add**.

Zostanie wyświetlony interfejs Dodawania. Patrz Rysunek 6-6.

Rysunek 6-6 Dodaj adres IP

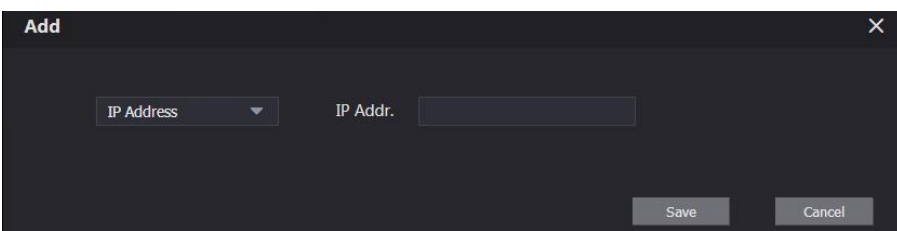

Krok 5 Możesz wybrać i wprowadzić pojedynczy adres IP lub sekcję IP, a następnie kliknąć przycisk Save. **Save**.

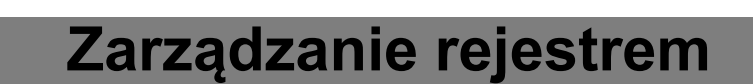

<span id="page-32-0"></span>Można przeglądać historię połączeń, zapis alarmów, zapis odblokowań oraz różne rejestry systemowe.

# **7.1 Połączenie**

Można przejrzeć typ połączenia, numer pomieszczenia, czas rozpoczęcia rozmowy, czas rozmów i stan końcowy.

#### Wybierz **Log Management > Call.**

Zostanie wyświetlony interfejs **połączenia**. Patrz Rysunek 7-1.

Rysunek 7-1 Połączenie

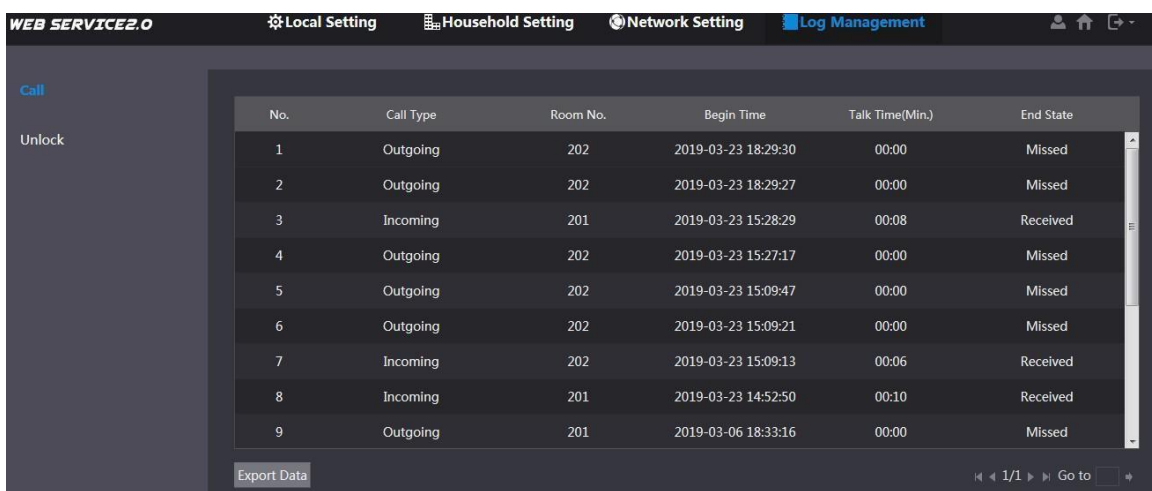

Kliknij przycisk **Export Data**, aby wyeksportować nagrania do komputera.

### **7.2 Odblokowanie**

Możesz przeglądać różne zdarzenia takie jak odblokowanie, w tym odblokowanie karty dostępu, odblokowanie hasłem, odblokowanie zdalne i naciśnięcie przycisku odblokowania.

Rysunek 7-2 Odblokowanie

#### Wybierz opcję **Log Management > Unlock.**

Wyświetlany jest interfejs **Odblokowania**. Patrz Rysunek 7-2.

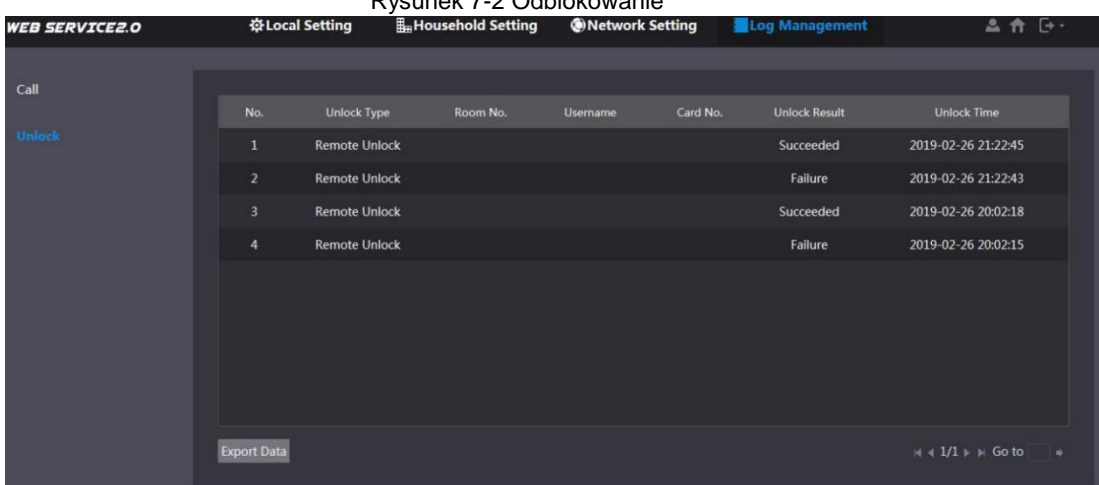

Kliknij przycisk **Export Data**, aby wyeksportować nagrania do komputera.